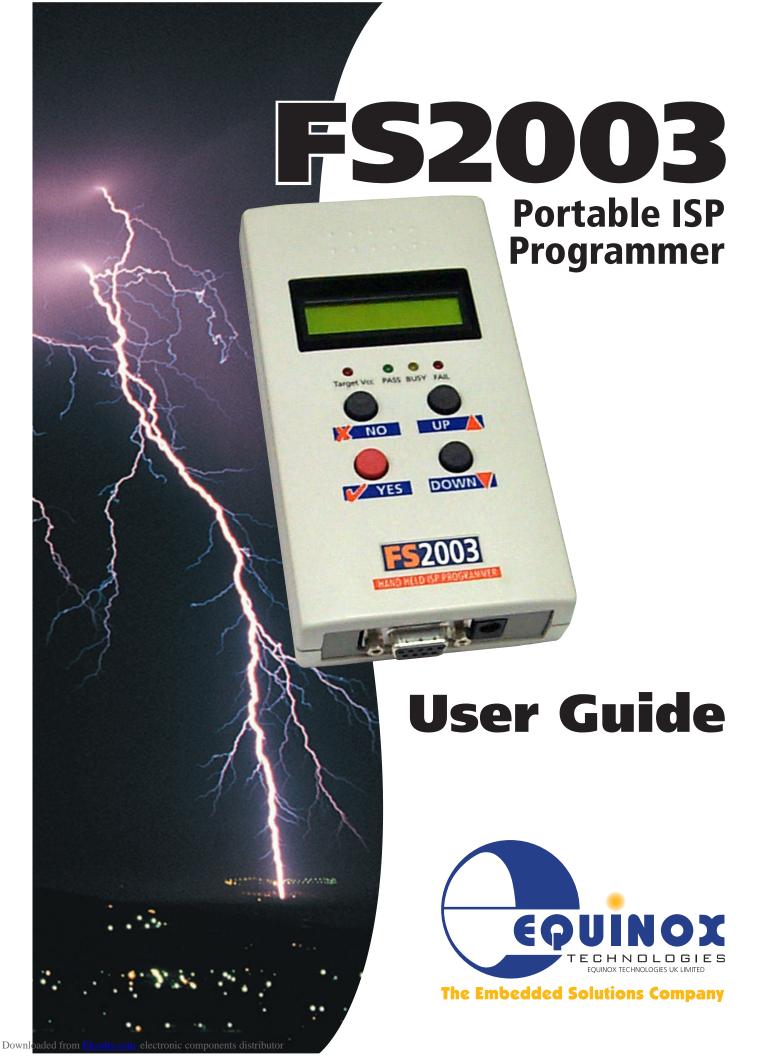

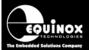

# **Contents**

| Copyright Information                                                                                                    | III      |
|----------------------------------------------------------------------------------------------------|----------|
| Equinox Warranty Information                                                                                                    | iv       |
| Electromagnetic Compatibility (EMC) Compliance                                                                                                    | vi       |
| Technical Support                                                                                                    | vii      |
| Product Documentation                                                                                                    | .viii    |
| 1.0 Programmer Overview / Specifications                                                                                                    | 1        |
| 1.1 System Contents                                                                                                    |          |
| 1.2 Hardware Overview (external layout)                                                                                                    | 2        |
| 1.3 Hardware Overview (internal layout)                                                                                                    |          |
| 1.4 Programmer Specifications Overview                                                                                                    |          |
| 1.5 Device Support                                                                                                    |          |
| 1.5.1 Devices supported by the programmer                                                                                                    | 7        |
| 1.5.2 Programming Interface to Target Device                                                                                                    |          |
| 1.6 DC Power Input Connector (CON1)                                                                                                    |          |
| 1.7 DC Power Cable Specification                                                                                                    |          |
| 1.8 J5 – RS-232 Communications Port & Serial Cables                                                                                                    |          |
| 1.8.1 Connecting the programmer to the PC COM port                                                                                                    | 10       |
| 1.8.2 Serial Cable Length                                                                                                    |          |
|                                                                                                    |          |
| 2.0 Hardware Installation                                                                                                    |          |
| 2.1 Overview                                                                                                    |          |
| 2.2 Removing the programmer cover                                                                                                    | 14       |
| 2.3 Powering the Programmer / Target System                                                                                                    | 15<br>15 |
| 2.3.1 Select the required method of powering the Programmer / Target System 2.3.2 Powering the Target System at +5.0V from the programmer (external mains | 13       |
| power supply adaptor)power supply adaptor                                                                                                    |          |
| 2.3.3. Powering the Target System at +5.0V from the programmer (external bench                                                                            | ,        |
| power supply)borness                                                                                                    | 17       |
| 2.3.4 Powering the programmer from the Target System at 3.0 – 5.0V                                                                                        |          |
| 2.3.5 Programmer and Target System are Independently powered                                                                                              | 18       |
| 2.4 Selecting the correct ISP (In System Programming) Header                                                                                              |          |
| 2.5 Connecting the programmer to the PC Serial (COM) Port                                                                                                 | 20       |
| 2.5.1 9-way PC Serial Port Connection                                                                                                    |          |
| 2.5.2 25-way PC Serial Port Connection                                                                                                    |          |
| 2.6 Earthing requirements                                                                                                    |          |
| 2.6.1 Overview                                                                                                    |          |
| 2.6.2 Laptop earthing issues                                                                                                    |          |
| 2.6.3 Desktop PC earthing issues                                                                                                    |          |
| 2.6.4 Earthing recommendations                                                                                                    |          |
| 2.8 Re-assembling the programmer                                                                                                    |          |
| 2.9 Hardware - Fault Finding Guide                                                                                                    |          |
| Ç                                                                                                    |          |
| 3.0 Programmer – Getting Started Guide                                                                                                    | 26       |
| 3.1 Software Overview                                                                                                    |          |
| 3.2 Programmer Control Mechanisms     3.3 Software Installation                                                                                           |          |
| 3.3 Sultware Installation                                                                                                    | ∠0       |

# FS2003 Portable ISP Programmer

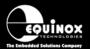

| 3.4 Programmer Operating Modes                                  | 29 |
|-----------------------------------------------------------------|----|
| 3.5 Development Mode (EDS)                                      |    |
| 3.5.1 Overview                                                  |    |
| 3.5.2 Launching EDS (Development Mode)                          | 30 |
| 3.6 Standalone Keypad Mode                                      |    |
| 3.6.1 Overview                                                  |    |
| 3.6.2 Push Button Functions                                     | 34 |
| 3.6.3 Standalone Keypad Operation – step-by-step guide          | 35 |
| 3.6.4 Standalone Keypad Operation – Flowchart                   | 38 |
| 3.6.5 Programmer Status LED's                                   | 39 |
| 3.7 ASCII Text Communications Mode                              | 40 |
| 3.7.1 Overview                                                  |    |
| 3.7.2 Programmers supported                                     | 40 |
| 3.7.3 Limitations of this protocol                              |    |
| 3.7.4 Further Information                                       |    |
| 3.8 Script Mode                                                 | 42 |
| 4.0 ISP Header Selection                                        | 43 |
| 4.1 Overview                                                    |    |
| 4.2 ISP Header Selection Chart (by header)                      |    |
| 4.3 ISP Header Selection Chart (by Device)                      |    |
| 4.4 J3 - Atmel 6-way ISP Header (SPI Interface)                 | 47 |
| 4.5 J6(a) - Equinox 10-way Header (Generic SPI Interface)       | 49 |
| 4.6 J6(b) - Equinox 10-way Header (ATtiny11/12/15 HV Interface) |    |
| 4.7 J6(c) - Equinox 10-way Header (UART Boot Loader)            | 53 |
| 4.8 J7 - Atmel 10-way Header (SPI Interface)                    |    |
| 4.9 J8 - Atmel 10-way JTAG Header (JTAG Interface)              | 57 |
| 4 10 ISP Cable considerations                                   | 59 |

# **Copyright Information**

Information in this document is subject to change without notice and does not represent a commitment on the part of the manufacturer. The software described in this document is furnished under license agreement or nondisclosure agreement and may be used or copied only in accordance with the terms of the agreement.

It is against the law to copy the software on any medium except as specifically allowed in the license or nondisclosure agreement.

The purchaser may make one copy of the software for backup purposes. No part of this manual may be reproduced or transmitted in any form or by any means, electronic, mechanical, including photocopying, recording, or information retrieval systems, for any purpose other than for the purchaser's personal use, without written permission.

## © 2000 Copyright Equinox Technologies UK Limited. All rights reserved.

Atmel<sup>™</sup> and AVR<sup>™</sup> are trademarks of the Atmel Corporation

Microsoft, MS-DOS, Windows<sup>™</sup> and Windows 95<sup>™</sup> are registered trademarks of the Microsoft Corporation

IBM, PC and PS/2 are registered trademarks of International Business Machines Corporation

Intel, MCS 51, ASM-51 and PL/M-51 are registered trademarks of the Intel Corporation

Every effort was made to ensure accuracy in this manual and to give appropriate credit to persons, companies and trademarks referenced herein.

Equinox guarantees that its products will be free from defects of material and workmanship under normal use and service, and these products will perform to current specifications in accordance with, and subject to, the Company's standard warranty which is detailed in Equinox's Purchase Order Acknowledgment.

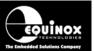

# **Equinox Warranty Information**

This product is guaranteed by Equinox Technologies UK Limited for a period of 12 months (1 year) after the date of purchase against defects due to faulty workmanship or materials. One guarantee covers both parts and labour. Service under the guarantee is only provided upon presentation of reasonable evidence that the date of the claim is within the guarantee period (e.g. completed registration/guarantee card or a purchase receipt).

The guarantee is not valid if the defect is due to accidental damage, misuse or neglect and in the case of alterations or repair carried out by unauthorised persons. A number of exceptions to the warranty are listed in the 'Exceptions to warranty' section below. Service (during and after guarantee period) is available in all countries where the product is distributed by Equinox Technologies UK Limited.

# **Exceptions to warranty**

## i. Over-voltage damage

This warranty does not cover damage to the programmer due to voltages beyond the specified voltage limits being applied to the 'DC Power Input' (CON1) or any of the ISP Headers. The user must ensure that sufficient care is taken to avoid over-voltage and static conditions on any of the 'ISP Header' I/O pins.

#### ii. Over-current damage

This warranty does not cover damage to the programmer due to excessive current being drawn from the programmer power supply. The user must ensure that there is sufficient over-current protection within the test fixture to protect against short circuit loads.

#### iii. Short-circuit damage

This warranty does not cover damage to the programmer due to short-circuit loads being placed across programmer I/O lines.

#### Warning!

Any damage caused to the programmer by Electrostatic Discharge (ESD) through inadequate earthing is not covered under the warranty of the product.

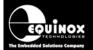

#### **Disclaimer**

Whilst every effort has been made to ensure that programming algorithms are correct at the time of their release, it is always possible that programming problems may be encountered, especially when new devices and their associated algorithms are initially released. It is Equinox's Company Policy to endeavour to rectify any programming issues as quickly as possible after a validated fault report is received.

It is recommended that high-volume users always validate that a sample of a devices has been programmed correctly, before programming a large batch. Equinox Technologies UK Ltd. can not be held responsible for any third party claims which arise out of the use of this programmer including 'consequential loss' and 'loss of profit'.

Equinox Technologies UK Ltd. cannot be held responsible for any programming problems which are 'out of our control'. This type of problem is usually listed in the 'Errata Sheet' for the particular device being programmed and is available from the silicon vendor.

Information contained in this manual is for guidance purposes only and is subject to change. E&OE.

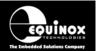

# Electromagnetic Compatibility (EMC) Compliance

The 'FS2003 Programmer' is a CE Approved Product. It is designed for use in an ESD controlled environment i.e. development or production. This means, therefore, that the user must ensure that there is no possibility of damage from electrostatic discharge (ESD). Since the devices and equipment to which this product is likely to be connected may well themselves be susceptible to ESD, this should not pose any difficulty.

For example, if you are handling microcontrollers and EEPROMS etc. then you will already be used to appropriate precautions, such as the use of anti-static mats, wrist straps and so on. You should treat your 'FS2003 Programmer' with the same care as you would these types of devices. Always ensure that you are not yourself carrying a static charge before handling the product. Wearing an earthed anti-static wrist strap is recommended.

Equinox have taken great care in designing this product to be compliant with the European EMC directive. When using the equipment be sure to follow the instructions provided. Although RF emissions are within prescribed limits, care should be taken if you are using the product near to sensitive apparatus. If you experience any difficulty please refer to Equinox Technical Support.

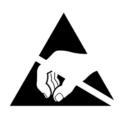

#### **ESD Points to remember**

- Work in a static-free environment.
- Wear an earthed wrist strap when handling either the programmer and/or any programmable device.
- Ensure that the PC, programmer and Target system are connected to the same EARTH (0V) potential.
- Do NOT plug the ISP cable of the programmer into a Target System when the Target power is ON.

#### Warning!

Any damage caused to the programmer by Electrostatic Discharge (ESD) through inadequate earthing is not covered under the warranty of the product.

# **Technical Support**

It is often the case that users experience problems when installing or using a product for the first time. Equinox are unable to answer technical support questions about this product or its use by telephone.

If you have a technical support problem, please consult the following list for help:

#### ▶ Manual

#### ► On-line help

Press <F1> for help at any time when running EQTools or ISP-PRO.

The help system is context-sensitive. Simply press <F1> on any error message and the Possible causes of the error should be listed. This help system is updated on a regular basis. Please see software update details for information on keeping up-to-date with software revisions.

#### ► Internet Web Site

The support page for all Equinox ISP Programmers can be found at: <a href="http://www.equinox-tech.com">http://www.equinox-tech.com</a>

#### ► E-mail

Please e-mail any technical support questions about this product to: <a href="mailto:support@equinox-tech.com">support@equinox-tech.com</a>

Equinox will try our best to answer your questions about this product as quickly as possible. However, we cannot promise an immediate reply. Please consult our web site for new software updates as the problem that you are enquiring about may have already been fixed in a new version.

#### ► Fax

Please fax any technical support questions about this product to: +44 (0) 8704 43 06 34

Equinox will try our best to answer your questions about this product as quickly as possible. However, we cannot promise an immediate reply. Please consult our web site for new software updates as the problem that you are enquiring about may have already been fixed in a new version.

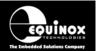

# **Product Documentation**

This manual provides an overview of the contents of the Programming System plus associated hardware and software. References may be made to other hardware and software products which are not covered in detail in this manual. Please refer to the table below for a list of sources of documentation and/or browse to <a href="http://www.equinox-tech.com">http://www.equinox-tech.com</a>

| Software:                                   |                                                                                                    |
|---------------------------------------------|----------------------------------------------------------------------------------------------------|
| <b>E</b> QTools                             | This software is used to create and upload 'Programming Projects' to the programmer.  The following sources of documentation are available for this software:  Installation and Getting Started Guide (pdf manual)  Help file                             |
| ISPPRO                                      | This software is used to control the programmer in a production environment. ISP-PRO is a <b>chargeable upgrade</b> for this programmer.  The following sources of documentation are available for this software:  Installation and User Manual Help File |
| CONFIGIT                                    | Configit – Firmware Upgrade Utility  This utility is used to upgrade the firmware of the programmer. A firmware update may be required to add support for new devices and to correct any firmware issues.                                                 |
| ERROR MESSAGES                              | Error Message Descriptions  This document lists all the possible error messages which can be generated by the EQTools / ISP-PRO applications. This document can be found on the CD-ROM which comes with the programmer.                                   |
| ASCII  ABCOEFGHUKLMNOPQRSTUVWXYE  TEXT MODE | ASCII Text Communications Protocol  This protocol can be used to control the programmer from an external controller via RS-232. Please refer to Application Note – AN110 for a full description of this protocol.                                         |
| LabMEW <sup>®</sup>                         | Labview – Remote Application Control – Application Note Describes how to control the programmer using a custom Labview (from National Instruments) application.                                                                                           |

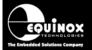

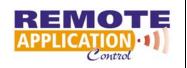

## Remote Application Control - Application Note

Describes how to control the programmer using a custom Remote Application written in e.g. Visual Basic, C++, C Builder, Delphi etc.

## Downloading up-to-date documentation and software:

In line with our policy of continuous improvement, the software and associated documentation for this product are updated on a regular basis.

Please refer to the 'ISP Support Page' at <a href="http://www.equinox-tech.com">http://www.equinox-tech.com</a> for the most up-to-date information for this product.

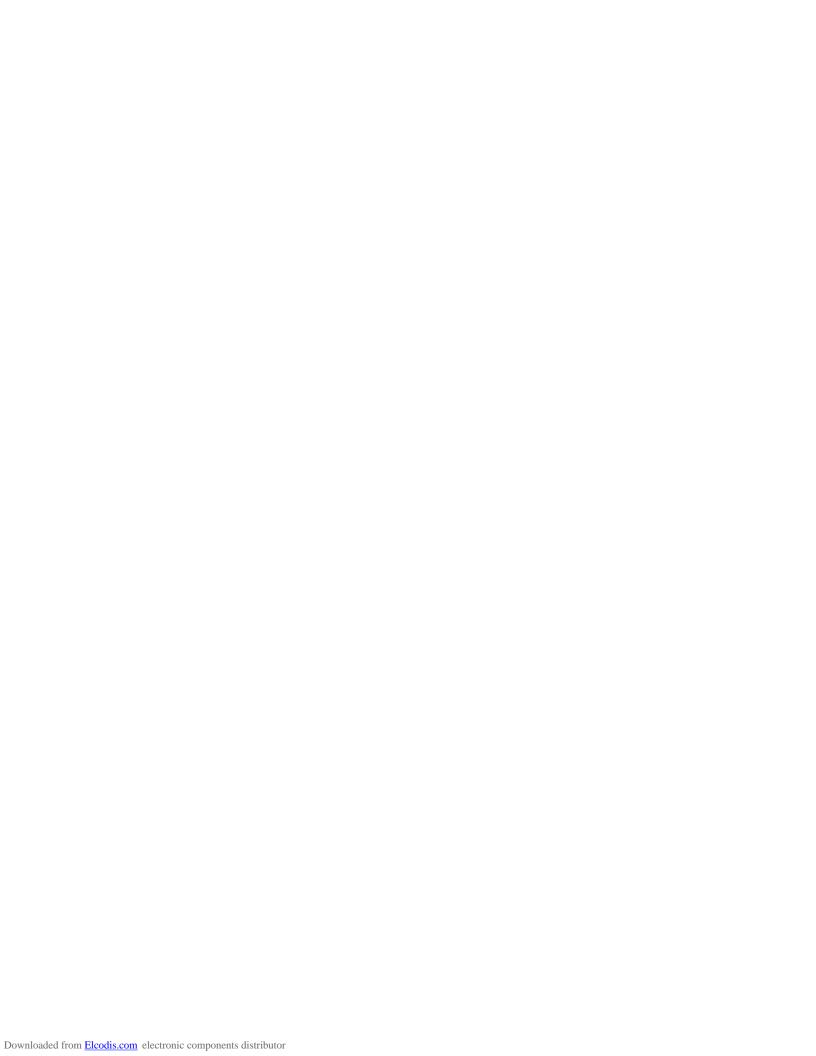

# 1.0 Programmer Overview / Specifications

# 1.1 System Contents

The FS2003 programmer comes compete with an external mains power supply, PC Driver Software and cables. Please see the full contents list detailed below.

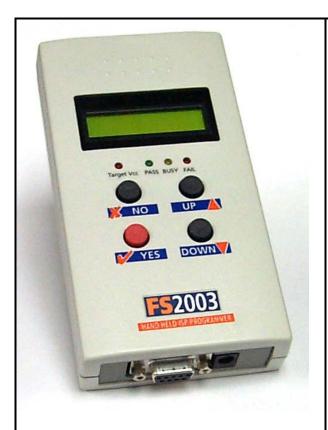

#### Hardware

- FS2003 ISP Programmer
- External Power Supply Adaptor (9V DC regulated @ 300mA)

#### **Cables**

- DC Power Cable (jack to bare wires)
- 9-way Female to 9-way Male Serial Cable
- 25-way Female to 9-way Male Serial Adaptor
- 10 way ISP Cable
- 6 way ISP Cable

#### **Miscellaneous**

• 2 x Jumper Link

#### **Software**

(Supplied on an Equinox CD-ROM)

EQTools
 (Project Management Utility for Equinox Production ISP Programmers)

#### **Documentation**

• FS2003 - User Guide

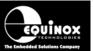

# 1.2 Hardware Overview (external layout)

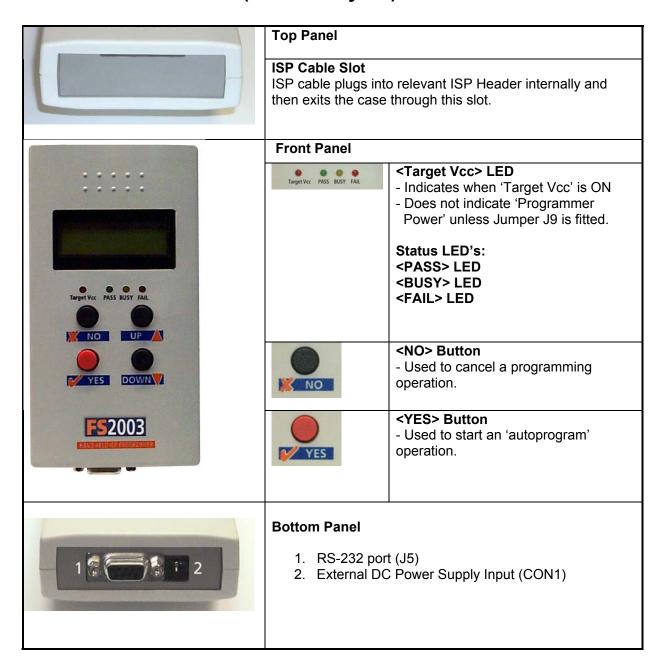

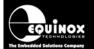

# 1.3 Hardware Overview (internal layout)

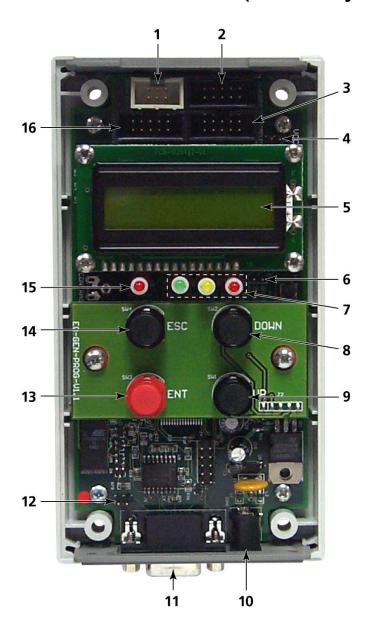

#### Hardware

- Atmel 6-way ISP (SPI) Header (J3)
- 2. Equinox 10-way ISP (SPI / UART) Header (J6)
- Atmel 10-way ISP (SPI) Header (J7)
- 4. Jumper (J9) Vcc Link
- 5. Liquid Crystal Display (LCD)
- 6. Enable LCD Backlight Jumper (J10)
- 7. Status LED's
- 8. <Down> Key
- 9. <Up> Key
- External DC Power Supply Input (CON1)
- 11. RS-232 port (J5)
- 12. Firmware Update Jumper 2 (J11)
- 13. <YES> Key
- 14. <No> Key
- 15. Target Vcc Present LED
- 16. Atmel 10-way JTAG Header

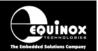

# 1.4 Programmer Specifications Overview

The table below details the hardware specifications for the programmer. Please refer to the stated section for further information about any specific parameter.

| # | Paramater                                                   | Description / comment                                                                                                    |       |  |
|---|-------------------------------------------------------------|----------------------------------------------------------------------------------------------------|-------|--|
| 1 | Target Device<br>Support                                    | See Device Support List                                                                                                    | 1.5.1 |  |
| 2 | Target Device<br>Programming<br>Interfaces                  | The programmer supports the following programming interfaces:  • Atmel Low Voltage SPI  • Atmel High Voltage SPI (+12V Vpp)  • Atmel AVR JTAG (chargeable update)  • Atmel (formerly Temic) 8051 Boot loader ISP  • Philips 8051 - Boot Loader ISP                                                                                                    |       |  |
| 3 | Operating modes                                             | The programmer supports the following operating modes:  As standard:  Development Mode (PC controlled)  Project Upload Mode (PC controlled)  Standalone Mode - Keypad + LCD operation  Standalone Mode - Run Target  Optional chargeable upgrades:  Standalone Mode - Remote Controlled via 'ASCII Text Communications' RS-232 Serial Protocol  PC controlled via ISP-PRO software (chargeable upgrade) |       |  |
| 4 | On-board FLASH<br>Memory Store                              | 32 Mbits (4 MBytes) FLASH Memory                                                                                                    |       |  |
| 5 | Project storage in Memory Store                             | 64 x Independent Programming Projects                                                                                                    |       |  |
| 6 | Keypad entry                                                | 4 x Push Button - <yes>, <no>, <up>, <down></down></up></no></yes>                                                                                                    |       |  |
| 7 | Status LED's  Target Vcc PASS BUSY FAIL                     | 3 x Status LED's located on the programmer: <pass>, <busy>, <fail>  These LED's indicate the current status of the programmer.</fail></busy></pass>                                                                                                    |       |  |
| 8 | Programmer Display                                          | 2 x 16 Back-lit LCD (backlight configurable)                                                                                                    |       |  |
| 8 | Target Vcc Voltage Detection LED  Target Vcc PASS BUSY FAIL | <ul> <li>Target Vcc LED will illuminate when Target Vcc voltage is detected.</li> <li>Threshold detection voltage: approx 3.1V</li> </ul>                                                                                                    |       |  |
|   |                                                             |                                                                                                    |       |  |

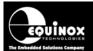

| 9  | PC Control Software                  | The programmer can be controlled using:                                                                                                    |  |
|----|--------------------------------------|----------------------------------------------------------------------------------------------------|--|
|    |                                      | As standard:  • EQTools Optional chargeable upgrades:  • ASCII Text Communications Mode (as standard)  • ISP-PRO (chargeable upgrade)                                                                                                    |  |
| 10 | EQTools / ISP-PRO<br>PC requirements | PC running Windows 95 / 98 / 2000 / ME / NT4 / XP                                                                                                    |  |
| 11 | Power Supply<br>Options              | There are 3 possible modes for powering the Programmer / Target System:  • Programmer is powered from the Target System (3.0 – 5.0V)  • Programmer powers the Target System (+5.0V only)  • Programmer and Target System are independently powered (Programmer at 9-12V, Target System at 3.0 – 5.0V)                          |  |
| 12 | Voltage range                        | <ul> <li>Device Programming voltage range: 3.0 – 5.0V</li> <li>Programmer Internal Vcc Voltage: 5.0V</li> <li>Possible Target System voltage range: 3.0 – 5.0V</li> </ul>                                                                                                    |  |
| 13 | Vpp Voltage<br>Generator             | On Board +12.0V Vpp Voltage Generator (Applies +12.0V to RESET pin for Atmel ATtiny HV programming)                                                                                                    |  |
| 14 | DC Power Connector<br>(jack socket)  | DC Power Connector  2.5 mm Jack Socket – Centre Positive  9.0 – 12.0V DC regulated @ 500mA (worst case)  Mates with Power Supply Adaptor supplied with programmer  DC Power Lead also supplied with programmer if a customer power supply is to be used.                                                                       |  |
| 16 | Max. current through programmer      | This refers to the maximum current which the programmer can supply from the internal Vcc rail Max current = 300 mA.                                                                                                    |  |
| 17 | Target SPI<br>Frequency              | The programmer supports three SPI speeds:  • SLOW SPI: 0 – 490.2 kHz (user selectable)  • MEDIUM SPI: 0 – 490.2 kHz (user selectable)  • FAST SPI: Disabled ( SPI speeds are estimations only due to uneven mark/space ratio and non-continuous waveforms)                                                                     |  |
| 18 | Target JTAG<br>Frequency             | The programmer supports a user-defined JTAG frequency:  • SLOW: 0 – 833 kHz                                                                                                    |  |
| 19 | Target UART Speed                    | <ul> <li>This is the Communications Speed (BAUD rate) from the programmer to the Target Device when communicating via a Boot Loader.</li> <li>The BAUD rate is configurable from 1,200 to 115 kBaud.</li> <li>This settings is completely independent from the BAUD rate settings for the PC communicating with the</li> </ul> |  |

# FS2003 Portable ISP Programmer

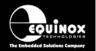

|    |                                   | programmer.                                                                                                    |       |  |  |
|----|-----------------------------------|----------------------------------------------------------------------------------------------------|-------|--|--|
| 20 | ISP Headers                       | The programmer support all the popular ISP Header as standard:  • Atmel 10-way (SPI)                                                                                                    |       |  |  |
|    |                                   | <ul><li>Atmel 6-way (SPI)</li><li>Atmel 10-way (JTAG)</li><li>Equinox 10-way (SPI+UART)</li></ul>                                                                                                    |       |  |  |
| 21 | Frequency generator output (SCK2) | The FS2003 is capable of outputting a continuous square wave at various frequencies on the programmer SCK2 pin.                                                                                                    |       |  |  |
|    |                                   | The following pre-set frequencies can be selected via the EQTools Programming Project: 1.8432 MHz, 921.6 kHz, 614.4 kHz, 460.9 kHz, 386.6 kHz, 307.6 kHz, 230.4 kHz,167.6 kHz, 102.4 kHz, 51.2 kHz                                                                                           |       |  |  |
|    |                                   | This clock frequency could be used for the following purposes:                                                                                                    |       |  |  |
|    |                                   | <ul> <li>To toggle the STROBE pin on a Watchdog Timer IC to stop the IC from timing out during the In-System Programming operation.</li> <li>To provide a clock to an Atmel ATmega microcontroller to resurrect a device which has an incorrectly configured Internal Oscillator.</li> </ul> |       |  |  |
|    |                                   | Please refer to the 'EQTools – Getting Started Guide' for full details of setting up the SCK2 oscillator.                                                                                                    |       |  |  |
| 22 | Target Run                        | The programmer is capable of automatically running firmware which has been programmed into a Target Device and waiting until the MISO pin is asserted by the Target Device.                                                                                                    |       |  |  |
| 23 | Pre-Programming<br>State Machine  | The programmer has 5-state 'Pre-programming State Machine' which allows the I/O lines of the programmer to be sequenced in order to place the Target Device into Serial Programming Mode.                                                                                                    |       |  |  |
| 24 | Target Vcc<br>Measurement         | The programmer is capable of measuring the Target Voltage as part of a Standalone Project or in EDS Mode.                                                                                                    |       |  |  |
| 25 | PC Connection                     | RS232 – Single Programmer Channel Control  9-way Female D Connector  Connects to spare PC COM port  All 9 connections must be made in serial cable.  Baud rate: 38,400 (fixed)                                                                                                    | 2.2.5 |  |  |
| 26 | Temperature range                 | 0 to 50 deg. C                                                                                                    |       |  |  |
| 27 | Dimensions                        | 189H x 80L x 31D mm                                                                                                    |       |  |  |
| 28 | Shipped Weight                    | 0.75 kg                                                                                                    |       |  |  |

# 1.5 Device Support

# 1.5.1 Devices supported by the programmer

The programmer supports the following devices:

| # | Manufacturer     | Family          | Programming algorithm | Device support                                                                                                    |   |
|---|------------------|-----------------|-----------------------|----------------------------------------------------------------------------------------------------|---|
| 1 | Atmel            | AT89S           | LV SPI                | AT89(L)S8252/53<br>AT89(L)S51/52<br>(including 'L' versions)                                                      | S |
| 2 | Atmel            | AT90S<br>(AVR)  | LV SPI                | AT90(L)S1200(A) / 2313 / 2333 / 4433 / 2323 / 2343 / 4414 / 8515 / 4434 / 8535 (including 'L' versions)           | S |
| 3 | Atmel            | ATmega<br>(AVR) | LV SPI                | ATmega 8 / 16 / 32/ 323 / 64 / 103 / 128 / 8515 / 8535 / 4448* (including 'L' versions)                           | S |
| 4 | Atmel            | ATmega<br>(AVR) | JTAG (AVR)            | ATmega 32 / 64 / 128 / 162 / 169 / 323 (including 'L' versions)                                                   | U |
| 5 | Atmel            | ATtiny (AVR)    | LV SPI                | ATtiny 12 / 13 / 15L / 22 / 2313* (including 'L' versions)                                                        | S |
| 6 | Atmel            | ATtiny (AVR)    | HV SPI (+12V<br>VPP)  | ATtiny 11 / 12 / 15L (including 'L' versions – Vcc must be +5V with a +12V Vpp applied to the RESET pin)          | S |
| 7 | Atmel<br>(Temic) | T89C51Rx2       | UART Boot<br>Loader   | T89C51 RB2 / RC2 / RD2 T89C51 IB2 / IC2 T89C51CC01 (Support for the AT89Cxxxx devices is not currently available) | S |
| 8 | Philips          | T89C51Rx2       | UART Boot<br>Loader   | P89C51 RB2 / RC2 / RD2<br>P89C 660 / 662 / 664 / 668                                                              | S |

# Key:

- S Device supported as standard
- U Chargeable license upgrade required
- \* Support to be announced please contact Equinox for a Support Date

## Important note:

Please refer to the relevant Application Note for details of how to connect the programmer to the Target Device on the Target System. The Application Notes can be found on the FS2003 - Download Page on the Equinox website.

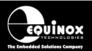

# 1.5.2 Programming Interface to Target Device

The programmer supports the following programming interfaces to the Target Device:

| # | Programming Interface | Family                             | Description / Comment                                                                                                    |
|---|-----------------------|------------------------------------|----------------------------------------------------------------------------------------------------|
| 1 | LV SPI                | AT89S<br>AT90S<br>ATmega<br>ATtiny | Atmel Low Voltage Serial Programming Mode  • Atmel 3-wire SPI interface (SCK, MOSI, MISO)  • Target Device RESET  • Works at target voltage (no Vpp required)                                                                                              |
| 2 | HV SPI (+12V<br>Vpp)  | ATtiny                             | Atmel High Voltage Serial Programming Mode  Atmel 4-wire SPI Interface (SCK, MOSI, MISO, MOSI2)  +12V Vpp is applied to the RESET pin to enter High Voltage Serial Programming Mode  Requires different connections to Target Device compared with LV SPI. |
| 3 | UART Boot<br>Loader   | T89C51Rx2<br>P89X51Rx2             | Atmel / Philips UART Boot Loader Interface     Uses RXD, TXD, PSEN, and Target Device RESET pin     TTL Levels from programmer to Target System                                                                                                    |
| 4 | JTAG<br>(Atmel AVR)   | ATmega                             | Atmel ATmega AVR – JTAG ISP Interface  • Uses same connector as Atmel JTAG ICE                                                                                                    |

#### Please note:

A chargeable license upgrade is required to enable the ATmega JTAG ISP libraries.

# Important note:

Please refer to the relevant Application Note for details of how to connect the programmer to the Target Device on the Target System. The Application Notes can be found on the FS2003 - Download Page on the Equinox website.

# 1.6 DC Power Input Connector (CON1)

It is possible to power the programmer from an external power supply by plugging the DC Power Cable supplied with the programmer into CON1. This connector is a 2.5mm jack socket.

Fig. 1.6.1 CON1 - pin-out

| Description | Voltage                                    |  |
|-------------|--------------------------------------------|--|
| Centre pin  | +9.0V to +12.0V from external power supply |  |
| Outer       | 0V (Ground connection)                     |  |

# 1.7 DC Power Cable Specification

The programmer is supplied with a DC power cable which plugs into CON1. The other end of this cable is supplied with bare wire ends for connecting to an external power supply. e.g. bench PSU.

#### **Cable Specification:**

- One end features a female 2.5mm DC jack plug
- The other end of the cable is supplied with bare wire ends for connecting to an external power supply. e.g. bench PSU.
- The black lead with the white stripe is the +VE cable.
- The all black lead is the GROUND cable.
- The external voltage applied to CON1 must be between 9.0 and 12.0V!

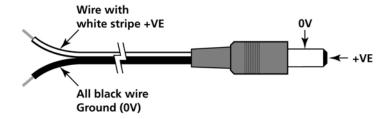

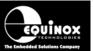

# 1.8 J5 - RS-232 Communications Port & Serial Cables

# 1.8.1 Connecting the programmer to the PC COM port

The programmer communicates with a PC via the RS-232 Communications Port (J5). A suitable 9-way to 9-way serial cable is supplied with the programmer.

The programmer is supplied with the following PC Serial Cables / Adaptors:

#### 1. 9-way D (female) to 9-way D (Male) Serial Cable

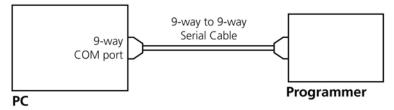

Programmer to 9-way PC Serial Port Connection

This cable should be connected between the 9-way D-connector on the programmer and a spare 9-way RS-232 COM port on your PC.

# 2. 9-way D (female) to 25-way D (Female) adaptor

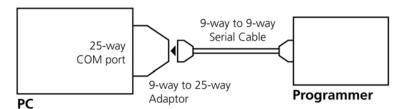

Programmer to 25-way PC Serial Port Connection

If your PC has a 25-way D connector, you will need to plug the 9-25 way adaptor onto the end of the 9-9 way Serial Cable as shown in the diagram below.

# 1.8.2 Serial Cable Length

The serial cable supplied with the programmer is approximately 2m in length. If you wish to make your own longer cable, please ensure that you connect all 9 pins at each end in a straight-through pin-to-pin fashion. See fig. 1.7.3 for the pin-out specifications. The programmer features an ESD protected full RS-232 specification driver chipset and so should operate reliably when driving serial cables up to 10m in length. However, it is recommended to keep the serial cable as short as possible to enhance EMI immunity and reduce EMI emissions.

#### Important note:

The programmer uses ALL of the NINE pins of the COM port for different purposes. It is therefore imperative that the cable used to connect between the programmer and the PC COM port has all NINE cables connected. Failure to do this will result in the programmer not operating correctly.

# 1.8.3 Serial Cable Pin-outs

Fig. 1.8.3.1 Pin-out of J5 - RS-232 Communications Port

| Pin No. | RS232 pin | Description   |
|---------|-----------|---------------|
| 1       | DCD       | Not Connected |
| 2       | RXD       | Receive       |
| 3       | TXD       | Transmit      |
| 4       | DTR       | Not Connected |
| 5       | 0 Volt    | 0V            |
| 6       | DSR       | Not Connected |
| 7       | RTS       | Not Connected |
| 8       | CTS       | Not Connected |
| 9       | RING      | Not Connected |

Fig. 1.8.3.2 Connections for 9-way to 9-way Serial Cable (Straight through cable)

| 9-way (Male) | 9-way (Female) |
|--------------|----------------|
| 1            | 1              |
| 2            | 2              |
| 3            | 3              |
| 4            | 4              |
| 5            | 5              |
| 6            | 6              |
| 7            | 7              |
| 8            | 8              |
| 9            | 9              |

Fig. 1.8.3.3 Connections for 9-way to 25-way Adaptor

| 25-way (Female) | 9-way (Male) |
|-----------------|--------------|
| 8               | 1            |
| 3               | 2            |
| 2               | 3            |
| 20              | 4            |
| 7               | 5            |
| 6               | 6            |
| 4               | 7            |
| 5               | 8            |
| 22              | 9            |

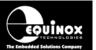

# 2.0 Hardware Installation

# 2.1 Overview

This section details how to set up FS2000A programmer hardware including Power Supply, Earthing Requirements, PC Serial Port Connection and ISP Header Selection.

# **ESD Precautions**

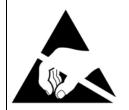

- Work in a static-free environment.
- Wear an earthed wrist strap when handling either the programmer and/or any programmable device.
- Ensure that the PC, programmer and Target system are connected to the same EARTH (0V) potential.
- Do NOT plug the ISP cable of the programmer into a Target System when the Target power is ON.
- The programmer I/O lines are ESD protected, but it always good practice to take proper ESD precautions. This can help to avoid ESD damage to either the programmer or Target System.

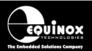

# 2.2 Removing the programmer cover Remove programmer from all packaging and place display-side down on a flat surface Remove all four screws from the back of the The screws will be supplied in a separate small b programmer (if fitted) plastic bag if this is a new programmer. С Remove programmer cover to reveal internal electronics **ISP Headers** J9 Target Vcc Jumper Status LED's Keypad **RS232 Convertor DC Power Connector**

# 2.3 Powering the Programmer / Target System

# 2.3.1 Select the required method of powering the Programmer / Target System

The programmer supports the following power supply methods:

| Sect  | Power Supply method                                                                           | Jumper<br>J9  | Target<br>Vcc (V)    | CON1<br>Jack<br>Socket<br>(V) |
|-------|-----------------------------------------------------------------------------------------------|---------------|----------------------|-------------------------------|
| 2.3.2 | Powering the Target System at +5.0V from the programmer (external mains power supply adaptor) | FITTED        | 5.0V from programmer | 9.0V                          |
| 2.3.3 | Powering the Target System at +5.0V from the programmer (external bench power supply)         | FITTED        | 5.0V from programmer | 9.0V                          |
| 2.3.4 | Powering the programmer from the Target System at 3.0 – 5.0V                                  | FITTED        | 3.0 – 5.0            | Do NOT connect                |
| 2.3.5 | Programmer and Target System are Independently powered                                        | NOT<br>FITTED | 3.0 – 5.0            | 9.0V                          |

Please choose the relevant powering method from the table above and then refer to the relevant section 3b, 3c, 3d, 3e below.

## Key:

- Target Vcc This is the voltage of the Target System
- **CON1 Jack Socket** This is the DC Jack socket on the bottom of the programmer.
- **Programmer Vcc –** This is the +5.0V supply which powers all the internal electronics of the programmer.
- Jumper J9 This jumper connects the 'Programmer Vcc (+5V)' supply to the 'Target Vcc' supply.

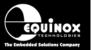

Fig. 2.3.1 FS2003 - Power Supply Overview Schematic

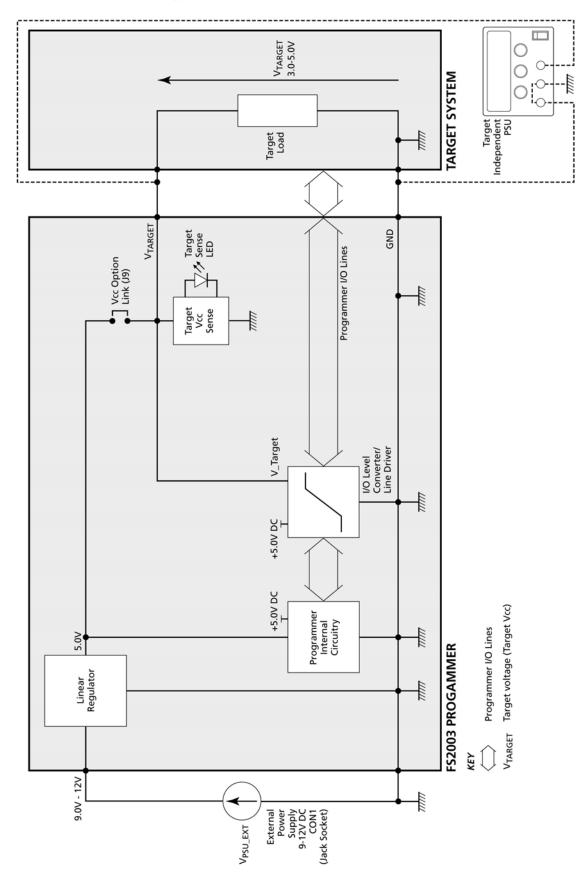

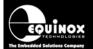

# 2.3.2 Powering the Target System at +5.0V from the programmer (external mains power supply adaptor)

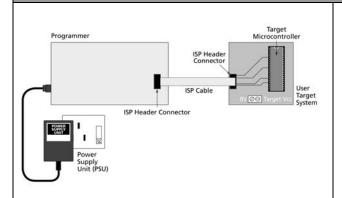

- Plug power supply jack into mating jack socket CON 1 on the rear of the programmer.
- External power supply must be 9.0 to 12.0V DC regulated (9.0V DC regulated power supply is supplied with the programmer).
- Fit the Jumper J9 which connects the programmer +5.0V Vcc supply to the Target Vcc on the ISP Header connectors.
- Plug the mains adaptor into the mains supply but do not switch the power on.

# 2.3.3. Powering the Target System at +5.0V from the programmer (external bench power supply)

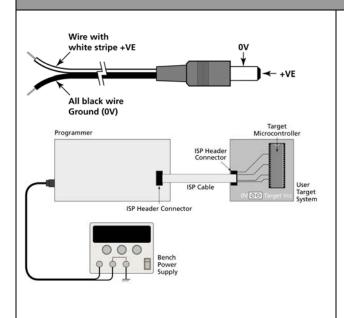

- The programmer is supplied with a DC power cable with a jack plug on one end and bare wires at the other end.
- Plug the jack plug into the mating jack socket CON 1 on the programmer.
- Connect the bare wire ends to a suitable external power supply e.g. bench power supply.
- The wire with the WHITE STRIPE on it is +VE and the all black wire is -VE (GROUND).
- The external power supply must be 9.0 to 12.0V DC regulated
- Fit the Jumper J9 which connects the programmer +5.0V Vcc supply to the Target Vcc on the ISP Header connectors.
- If you have a 'Current Limit' setting on your Power Supply, set it to the minimum value to start with and then increase it until the programmer powers up without tripping the Current Limit.

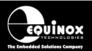

# 2.3.4 Powering the programmer from the Target System at 3.0 - 5.0V

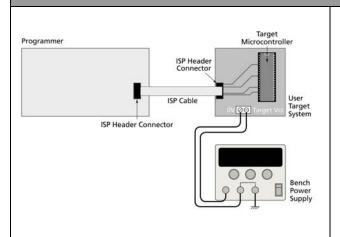

- The Target System can supply power to the programmer as long as the Target Voltage is 3.0 – 5.0V.
- The Target System must be able to supply the worst case programming current to the programmer (approx 60mA).
- Fit the Jumper J9 which connects the Target Vcc (3.0 – 5.0V) on the ISP Header connectors to the Programmer Vcc rail.
- The programmer will automatically boost the **Target Vcc** supply up to +5.0V if it is less than 5.0V.

# 2.3.5 Programmer and Target System are Independently powered

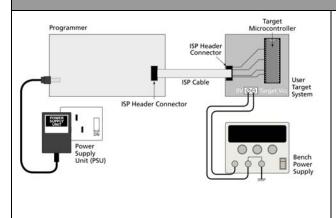

- The programmer is powered from +9.0 to 12.0V via the DC power input (CON1) on the rear panel of the programmer.
- The Target System is powered from an independent power supply.
- The Jumper J9 must NOT be fitted.
   This disconnects the Target Vcc from the Programmer +5V Vcc.
- The 'Target Vcc' signal must still be connected to the 'Programmer Vcc' signal on the ISP Header as this voltage is used to power the 'I/O Level Convertor'.

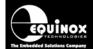

# 2.4 Selecting the correct ISP (In System Programming) Header

a Select the required ISP Header and then plug the ISP Cable into this Header.

Please refer to section 4 of this manual for full details of all the available headers.

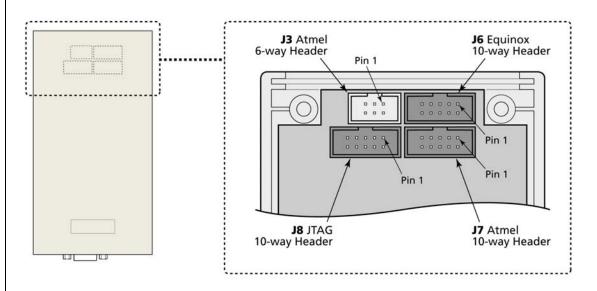

b Connect the ISP cable to the ISP Header on your Target System

Make sure the programmer and Target System Power is switched OFF!

Make sure that the ISP Cable plug is inserted the correct way around into the ISP Header on the Target System.

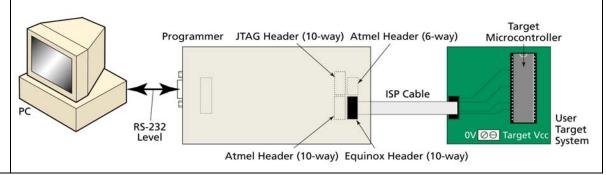

#### Important note:

Please refer to the relevant Application Note for details of how to connect the programmer to the Target Device on the Target System. The Application Notes can be found on the FS2003 - Download Page on the Equinox website.

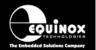

# 2.5 Connecting the programmer to the PC Serial (COM) Port

The programmer communicates with a PC via the RS-232 Communications Port (J5)

The programmer is supplied with the following PC Serial Cables / Adaptors:

- 9-way D (Female) to 9-way D (Male) Serial Cable
- 9-way to 25-way Serial Adaptor

# 2.5.1 9-way PC Serial Port Connection

The 9-way serial cable should be connected between the 9-way D-connector on the programmer and a spare 9-way RS-232 COM port on your PC.

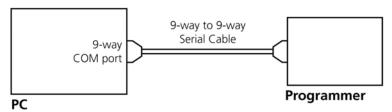

Programmer to 9-way PC Serial Port Connection

# 2.5.2 25-way PC Serial Port Connection

If your PC has a 25-way D connector, you will need to plug the 9-25 way adaptor onto the end of the 9-9 way Serial Cable as shown in the diagram below.

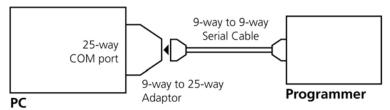

Programmer to 25-way PC Serial Port Connection

#### Important note:

The programmer uses ALL of the <u>NINE</u> pins of the COM port for different purposes. It is therefore imperative that the cable used to connect between the programmer and the PC COM port has all <u>NINE</u> cables connected. Failure to do this will result in the programmer not operating correctly.

# 2.6 Earthing requirements

#### 2.6.1 Overview

When setting up the programmer to In-System Program (ISP) a device on a Target System, extreme care must be taken to ensure that the 0V of the PC, programmer, Target System and any external devices are at the same 'earth potential'. If you are using the programmer with a laptop computer, please read section 3.2.2 carefully.

## **ESD** Points to remember

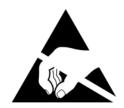

Failure to follow correct ESD procedures when using this product could lead to damage to the programmer and/or the Target System.

- Wear an earthed wrist strap when handling either the programmer and/or any programmable device.
- Ensure that the PC, programmer, Target System and any external devices are all connected to the same GROUND potential.

# 2.6.2 Laptop earthing issues

#### The Problem:

Most laptops use an external double-insulated mains power supply which is not earthed to mains earth. This means that the laptop earth is likely to be floating at some voltage other than 0V. If the programmer is attached to the PC COM port with the PC powered ON and then the ISP lead is plugged into an earthed Target System, then the PC GROUND will discharge through the COM port GROUND, through the programmer into the Target System. This ESD may damage both the programmer and the Target System!

#### **The Solution**

- Ensure that the laptop is powered OFF when connecting the ISP cable from the programmer to an earthed Target system
- Use the programmer in **Standalone Mode** if possible (ie. not connected to a PC)

# 2.6.3 Desktop PC earthing issues

#### The Problem:

The chassis on desktop PC must be connected to mains earth to comply with Health and Safety legislation. If the chassis is not earthed for some reason, the PC power supply GROUND will be floating and it is then possible to discharge a high level of energy stored in the power supply mains filter through the programmer into the Target System. This ESD may damage both the programmer and the Target System!

#### The solution:

- Ensure that the PC chassis is properly earthed to mains earth.
- Connect an earthing bond wire from the PC chassis to the GROUND connection of either the programmer or the Target system / Test Fixture.

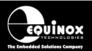

# 2.6.4 Earthing recommendations

To avoid catastrophic damage to PC, programmer or target system:

- Ensure that both your target system and PC are connected to a common earth point
- Make sure that all interconnections are made before applying power to PC and target system

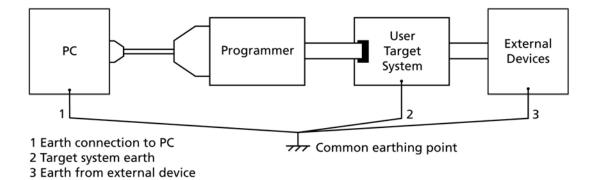

- If you are using a laptop or PC which is not connected to mains earth, it is recommended that
  you make a hard-wired connection from the COM port D-connector shell and the target system
  to a common earth point
- Avoid plugging and unplugging ISP connector while either the PC or Target System is powered up
- Please ensure that any devices connected to the user target system are also properly grounded to the same common earth point

#### Warning!

Any damage caused to the programmer by Electrostatic Discharge (ESD) through inadequate earthing is not covered under the warranty of the product.

# 2.7 Testing the programmer hardware

a Apply power to the programmer

If you have a 'Current Limit' on your power supply, turn it to approximately 20mA and then gradually increase it until the programmer 'FAIL' LED starts to FLASH.

- → Programmer circuitry powers up to 5.0V.
- → Target Vcc LED illuminates
  The LED will illuminate if a target voltage between 3.0 and 5.0V is detected.

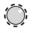

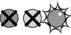

rget Vcc PASS BU

- → FAIL LED flashes to indicate that the programmer has rebooted.
- → The programmer display now initialises to show the programmer type, firmware version etc. See 2.7(b), (c), (d).

b No Programming Projects Loaded

NO / INVALID PROJECT LOADED!

- If the programmer has never been used before or the on-board FLASH Memory Store has been erased, then the programmer will display the message:
   'No / Invalid Project Loaded'. This is normal as the programmer 'FLASH Memory Store' is empty so the programmer cannot be used in Standalone Mode.
- It is not possible to check the programmer information until a valid project is uploaded. Please upload a valid project to the programmer using EQTools and then try again.

c Check the programmer firmware version

EQUINOX-TECH UK FS2003 Ver:2.41

- The programmer display now shows the programmer type and the firmware version.
   e.g. 2.37.
- You can check that you have the very latest firmware version by viewing the 'Configit – Firmware Update Utility' on the Equinox website.

d Check the programmer serial number, build revision and build date

SN:619 1.01 DATE 19-1-2004 After 2 seconds the display will update to show the following information:

- Serial Number (SN): eg. 619
- Hardware Build Version: eg. 1.01
- Build date: eg. 19 /1/2004

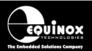

| 2.8 Re-assembling the programmer |                                                                         |                                                             |  |  |
|----------------------------------|-------------------------------------------------------------------------|-------------------------------------------------------------|--|--|
| а                                | Re-fit lid to programmer                                                | The ISP Cable should fit through the slot in the end panel. |  |  |
| b                                | Re-fit the four screws in the back of the case                          |                                                             |  |  |
| С                                | Ensure that the PC, programmer and Target System power is switched OFF. | Target Vcc PASS BUSY FAIL                                   |  |  |

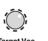

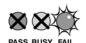

## Please note:

- The FAIL LED will flash when you initially power up the programmer.
- To clear the FAIL LED condition, use the **<Up>** / **<Down>** keys to select a Programming Project and then press the **<Yes>** key .
- If there are no Programming Projects Loaded into the Programmer Flash Memory Store, the FAIL LED will continue to FLASH until at least one Project is uploaded.

Hardware installation is now complete.

# 2.9 Hardware - Fault Finding Guide

Target Vcc LED does not illuminate when power is applied to the Programmer / Target System

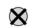

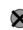

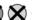

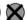

Target Vcc PASS BUSY FAIL

- Switch power off immediately in case of a short-circuit!
- Check that you have chosen the correct ISP Header to connect to your Target System.
- Check that the ISP Cable is inserted the correct away around into the ISP Header Socket on the Target System.
- If the Programmer is powering the Target System, check that the 'Vcc Jumper (J9) is fitted.
- If Programmer and Target System are independently powered, check that the 'Vcc Jumper (J9) is removed. Also check that the Vcc line from the Target System is definitely still connected to the Programmer Vcc pin on one of the ISP Headers.
- ii. No Programming Projects Loaded

INVALID NOPROJECT LOADED!

- If the programmer has never been used before or the on-board FLASH Memory Store has been erased, then the programmer will display the message: 'No / Invalid Project Loaded'. This is normal as the programmer 'FLASH Memory Store' is empty so the programmer cannot be used in Standalone Mode.
- Please upload a valid project to the programmer using EQTools and then try again.

iii. FAIL LED constantly flashing

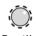

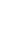

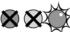

- The FAIL LED will flash when you initially power up the programmer.
- To clear the FAIL LED condition, use the <Up> / <Down> keys to select a Programming Project and then press the <Yes> key .
- If there are no Programming Projects Loaded into the Programmer – Flash Memory Store, the FAIL LED will continue to FLASH until at least one Project is uploaded.

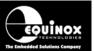

# 3.0 Programmer - Getting Started Guide

# 3.1 Software Overview

The FS2003 programmer is supplied with a comprehensive Integrated Development Environment (IDE) called 'EQTools Version 2.xx Software Suite'. This software supports creation and testing of so-called Programming Projects which can then be uploaded to the programmer for use in 'Standalone Mode'. EQTools contains many separate utilities most of which are enabled as standard for this programmer. Certain options such as compiling and running of 'Programming Scripts' must be purchased from Equinox as a 'License upgrade.

The table below details the various EQTools components and whether they are enabled as standard.

Fig. 3.1 Software / Control Options for the FS2003 Programmer

| EQTools - Project Builder                 | YES |
|-------------------------------------------|-----|
| EQTools - Project Management Utility      | YES |
| EQTools - Project Upload/Download Utility | YES |
| EQTools - Development Suite (EDS)         | YES |
| EQTools - Script Builder                  | U   |
| EQTools - Script Editor                   | U   |
| Development Mode (PC Controlled)          | YES |
| Standalone operation (Keypad – no PC)     | YES |
| ASCII Text Mode Control                   | U   |
| ISP-PRO Software                          | U   |
| - Network Management Utility              | U   |
| - Interface Database (Diagnostics Log)    | U   |
| - Labview Control (PC)                    | U   |
| - Remote Application Control (PC)         | U   |

#### Key

YES - feature available as standard

U – a license upgrade must be purchased from Equinox to enable this feature.

# 3.2 Programmer Control Mechanisms

The programmer can be controlled from EQTools, from a Remote System and via the Equinox ISP-PRO software. As overview of the various control mechanisms is given below.

#### Standalone Operation(Keypad)

This indicates that the programmer can be operated without being connected to a PC or other control system. In this case an operator can control programming operations using a keypad on the programmer e.g. Epsilon5, FS200A, FS2003, PPM3-MK2

#### ASCII Text Mode Control

This indicates that the programmer can be controlled using a simple 'ASCII Serial Communications Protocol'. This is ideal for applications where a Remote System wishes to control the programmer using a serial communications link e.g. RS-232.

#### ISP-PRO Software

This software suite is capable of controlling up to 16 x Equinox Production ISP programmers on an RS-485 network at the same time. All programming operations are controlled via 'Programming Scripts' and 'Programming Projects' which have been created using EQTools. The application minimises user intervention during programming and logs all programming operations to an Interface Database.

#### Labview Control (PC)

This allows an Equinox programmer to be controlled by a remote Labview Application. The Labview application can launch 'Programming Scripts' and read/write unique data such as serial numbers and calibration data.

#### Remote Application Control (PC)

This allows an Equinox programmer to be controlled by a Remote Application written in e.g. Visual Basic, C++ etc. The Remote Application can launch 'Programming Scripts' and read/write unique data such as serial numbers and calibration data.

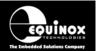

# 3.3 Software Installation

The FS2003 programmer comes with the software suite called EQTools as standard. The latest version of this software which was available at the time of shipping is supplied on CD-ROM with the programmer. However, this software version is likely to have been superseded by a newer version. Please check the Equinox website for the latest version of this software.

Locate the latest version of the EQTools software by browsing to: http://www.equinox-tech.com

EQTools versions are quoted as e.g. *EQTools V2.1.0 Build 466* The filename for this version would be 'eqtools210\_466.exe'

For further information, please locate the '*EQTools – Getting Started Guide*' PDF document either on the CD-ROM supplied with the programmer or from the Equinox Web Site. Refer to Section 2 of the guide for detailed EQTools installation instructions.

# 3.4 Programmer Operating Modes

The FS2003 programmer can be controlled in various different ways as detailed in the table below:

| # | Programmer Mode                                         | Control<br>Software                              | U/S | Functional description                                                                                                    | Refer<br>to<br>section |
|---|---------------------------------------------------------|--------------------------------------------------|-----|----------------------------------------------------------------------------------------------------|------------------------|
| 1 | Development Mode                                        | EQTools -<br>EDS                                 | S   | In this mode, the programmer is controlled by EQTools - Equinox Development Suite (EDS). EDS allows you to read/write the target device FLASH / EEPROM / FUSE / LOCK bits interactively under PC control without uploading a 'Programming Project' to the programmer.                                                           | 3.5                    |
| 2 | Standalone -<br>Keypad Mode                             | None                                             | S   | In this mode, the programmer is not connected to a PC and can program a single 'Programming Project' into the Target Device when the <yes> key is pressed. (A valid project must have been previously uploaded to the programmer using EQTools – Upload Wizard.)</yes>                                                          | 3.6                    |
| 3 | Standalone -<br>ASCII Text<br>Communications<br>Control | Any<br>Terminal<br>Emulation<br>Software         | U   | This protocol can be used to control an Equinox programmer from a Remote Application or Remote System using a simple set of ASCII serial commands. This protocol is ideal for controlling Equinox programmers from any Remote System which features an RS-232 serial port and which can operate at a fixed baud rate of 38,400. | 3.7                    |
| 4 | Script Mode                                             | EQTools –<br>Script<br>Debugger<br>or<br>ISP-PRO | U   | In this mode, the programmer is controlled from a 'Programming Script' running within either the EQTools or ISP-PRO applications on a PC.                                                                                                    | 3.8                    |

# Key

S – feature available as standard

U – a license upgrade must be purchased from Equinox to enable this feature.

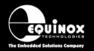

# 3.5 Development Mode (EDS)

# 3.5.1 Overview

In 'Development Mode', the programmer is controlled from the EQTools - Equinox Development Suite running on a PC. The Development utility is called Equinox Development Suite or EDS for short. In this mode it is NOT necessary to upload the 'Programming Project' to the programmer as the EDS utility co-ordinates all programming operations.

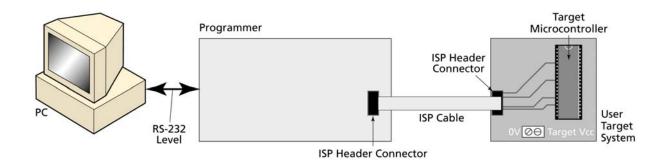

In EDS Mode, you can perform the following actions under PC control:

- Write data directly to a Target Device from the PC e.g. a HEX file
- · Read data from a Target Device to a file on the PC
- Write / Read the Configuration Fuses of a Target Device
- Write / Read the Security Fuses of a Target Device
- Read the Target Vcc Voltage

# 3.5.2 Launching EDS (Development Mode)

To test a Target Chip in EDS (Development Mode), follow the instructions detailed below:

- Launch EQTools
- From the Welcome Screen, select the 'Create a new Equinox Development Project (EDS)'
  option.

#### **OR**

• From the left-hand pane, select the <Development> tab and then select 'New Development Project'.

#### → The EDS Wizard will now launch

- Follow the EDS Wizard by filling in each tab and then clicking the <Next> button:
  - Select Programmer
  - Select Device
  - Select Target Oscillator
  - Select Target Voltage Current
  - Select FLASH Data File (optional)
  - Select EEPROM Data File (optional)
  - At the end of the EDS Wizard:
    - Click the <Test> button

Save the EDS file with an appropriate name eg. ATmega163.eds

- → The EDS Window will now launch
- Select the e.g. EDS <FLASH> tab
  - → The EDS FLASH Window is displayed

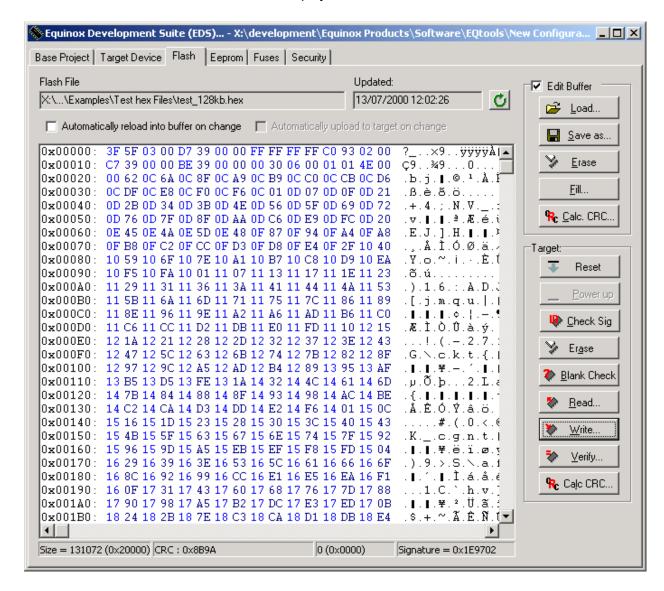

- Click the <Load> button to load a file
- Click the <Write> button to write the data in the Buffer Window to the Target Device

For further instructions about how to use the EDS utility, please refer to the 'EQTools – Getting Started Guide' which can be found on the CD-ROM supplied with the programmer.

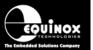

# 3.6 Standalone Keypad Mode

### 3.6.1 Overview

In 'Standalone Mode', the FS2003 is controlled via the push buttons on the front panel of the programmer. The programmer LCD and the LED Status Indicators are used to display the current status of the programmer. In Standalone Mode it is possible to select from 1 of 64 previously uploaded Programming Projects and then to repeatedly execute this project to program a batch of devices.

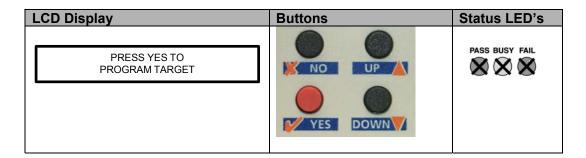

This mode is ideal for both field and production ISP requirements as the programming data is held locally in FLASH memory on the programmer so a PC is not required.

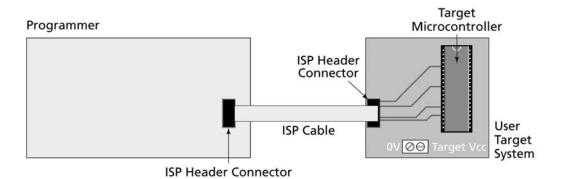

### Before using Standalone Mode you need to:

- Connect Programmer to PC COM port
- Upload a valid Project Collection to containing 1 64 Programming Projects to the programmer. This will be retained in the Programmer 'Flash Memory Store' even once the power is removed.
- It is a good idea to test these projects using EDS (Equinox Development Suite) before uploading them to the programmer.
- Disconnect the programmer from the PC

## Please note:

It is recommended that all Programming Projects are fully tested and debugged using the EDS (Equinox Development Suite) utility **BEFORE** uploading them to the programmer. This can save a lot of time as problems are much easier to debug within the EDS environment.

## In Standalone Mode you can:

- Select from 1 of up to 64 Independent Programming Projects using the keypad and display
- Plug the Programmer ISP cable into a Target System
- Program the selected Programming Project into the Target Device
- Unplug the Programmer ISP Cable from the Target System
- Plug the Programmer ISP Cable into the next Target System
- Repeatedly program the same Programming Project once it is selected

## To execute a Programming Project in Standalone Mode:

| # | Action                                                                  | Observation / comment                                             |
|---|-------------------------------------------------------------------------|-------------------------------------------------------------------|
| 1 | Connect the programmer to a spare PC COM port                           |                                                                   |
| 2 | Apply power to the Programmer / Target System                           | → Programmer Target Vcc LED illuminates                           |
| 3 | Upload your 'Programming Project(s)' to the programmer                  | See EQTools Manual – Project Upload Wizard for full instructions. |
| 4 | Disconnect power from the Programmer / Target System                    |                                                                   |
| 5 | Disconnect the serial lead from the programmer                          | → Programmer is no longer controlled from PC                      |
| 6 | Follow the instructions to program the Target Device in Standalone Mode |                                                                   |

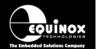

# 3.6.2 Push Button Functions

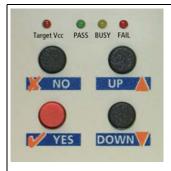

The FS2003 programmer features a four button keypad which is used to control the programmer when it is operating in 'Standalone Mode'.

The function of these buttons is described below.

| Button  | Function of button                                                                                                    |
|---------|----------------------------------------------------------------------------------------------------|
| YES     | The <b><yes></yes></b> button has the following functions:  i. To execute a programming project which has been pre-loaded into the programmer 'FLASH Memory Store'.  ii. To return to the 'Standby' state  PASS BUSY FAIL  PASS BUSY FAIL  PASS BUSY FAIL                                                            |
| NO      | The <no> button has the following functions: i. To cancel a programming action ii. To return to the 'Standby' state  PASS BUSY FAIL  A A A A A A A A A A A A A A A A A A A</no>                                                                                                    |
| UP DOWN | <ul> <li>The <up> and <down> buttons are used to scroll up and down through the list of available 'Programming Projects' stored in the programmer 'FLASH Memory Store'.</down></up></li> <li>If there are not 'Programming Projects' currently in memory, then pressing thee buttons will have no effect.</li> </ul> |

# 3.6.3 Standalone Keypad Operation – step-by-step guide

The instructions below detail how to operate the programmer in Standalone Mode using the programmer keypad and LCD. A PC is not required while operating in Standalone Mode.

## 1. Ensure that you have already uploaded a valid 'Project Collection' to the programmer

• Use the EQTools – Upload Wizard to upload your 'Project Collection'.

### 2. Select the 'Programming Project' which you wish to execute:

- Use the <UP> and <Down> keys to move up and down the list of projects currently resident in the programmer 'FLASH Memory Store'.
- If there is one 'Programming Project' resident in the programmer, then this project will be displayed permanently on the LCD.
- If Project Version Control has been enabled for the project(s), then the project version information will be displayed on the bottom line of the LCD.

| LCD Display                | Buttons | Status LED<br>Display |
|----------------------------|---------|-----------------------|
| Select Project<br>Project1 | UP      | PASS BUSY FAIL        |
| Select Project<br>Project2 | DOWN    |                       |
| Select Project<br>Project3 | /2      |                       |

#### 3. Press the RED <YES> button to select the Programming Project

| LCD Display                | Buttons | Status LED<br>Display |
|----------------------------|---------|-----------------------|
| Select Project<br>Project1 | YES     | PASS BUSY FAIL        |

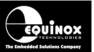

#### 4. Wait for the programmer to CRC check the Programming Project

- The programmer performs a full CRC validation check of the entire Programming Project stored in the programmer 'FLASH Memory Store'.
- If the check is OK, the programmer goes to step (5).
- If the check FAILS, the programmer will display 'Internal Image is corrupted'. Please try reuploading your Project Collection and then repeat the Standalone Mode process from the beginning.

| LCD Display              | Buttons | Status LED<br>Display |
|--------------------------|---------|-----------------------|
| CHECKING IMAGE<br>PAGE n | YES     | PASS BUSY FAIL        |

### 5. Press the RED <YES> button again to execute the Programming Project

- The Programming Project will now start to execute.
- The <BUSY> LED will illuminate to denote that the programmer is active.
- This may take a few seconds or a few minutes depending on the nature of the Programming Project.
- The Programming Project will either PASS or FAIL

| LCD Display                                | Buttons                                              | Status LED<br>Display |
|--------------------------------------------|------------------------------------------------------|-----------------------|
| Current programming operation is displayed | To abort the programming sequence at any time, press | PASS BUSY FAIL        |

### 6. Programming Project - PASS

If the Programming Project programs the target device without any errors:

- The <PASS> LED will FLASH
- The LCD will display: 'Operation Complete OK!'
- Press <YES> key to program another device

| LCD Display              | Buttons                    | Status LED<br>Display |
|--------------------------|----------------------------|-----------------------|
|                          | Press                      |                       |
| OPERATION<br>COMPLETE OK | YES                        | PASS BUSY FAIL        |
|                          | To program another device. |                       |

# 7. Programming Project - FAIL

If the Programming Project fails for some reason:

- The <FAIL> LED will FLASH
- The programmer will automatically remove power from the Target System (if the programmer is controlling power)
- The LCD will display the relevant Error Message.
- The List of possible Error Message can be found in the 'Error Messages' section of this manual.
- Press the <NO> button to clear the Error Message
- Press <YES> key to program another device. The programmer then goes back to step 3.

| LCD Display      | Buttons            | Status LED<br>Display |
|------------------|--------------------|-----------------------|
|                  | Press              |                       |
| ERROR<br>MESSAGE | NO NO              | PASS BUSY FAIL        |
|                  | to clear the error |                       |
|                  | message.           |                       |

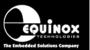

# 3.6.4 Standalone Keypad Operation - Flowchart

The flowchart below details how a 'Programming Project' is selected in 'Standalone Mode'.

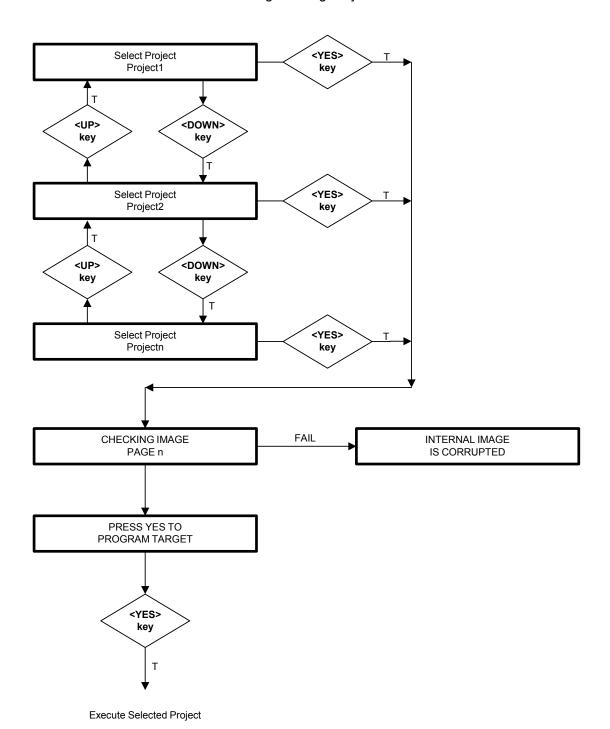

# 3.6.5 Programmer Status LED's

The current status of the programmer is displayed on the programmer Status LED's as detailed in the table below.

Fig. 2.6.5 Programmer Status LED's – state descriptions

| Status LED<br>Display | State   | State Description                                                                                                    |
|-----------------------|---------|----------------------------------------------------------------------------------------------------|
| PASS BUSY FAIL        | WAITING | <ul> <li>Programmer is now waiting to start an<br/>'Autoprogram' operation.</li> </ul>                                                                                                    |
| PASS BUSY FAIL        | BUSY    | <ul> <li>Programmer is 'BUSY' performing a programming operation.</li> <li>If the programmer is controlled from EDS, the BUSY LED will remain on after a programming operation until a 'RESET programmer' command is executed.</li> </ul> |
| PASS BUSY FAIL        | FAIL    | <ul> <li>Programming operation has FAILED.</li> <li>See programmer LCD for diagnostics</li> <li>Programmer will automatically switch off target power if it is controlling power.</li> </ul>                                              |
| PASS BUSY FAIL        | PASS    | Programming operation was successful.                                                                                                    |

# Status LED key:

ON FLASHING OFF

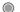

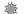

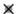

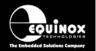

# 3.7 ASCII Text Communications Mode

### 3.7.1 Overview

The 'ASCII Text Control' communications protocol or 'ATC' is designed as a simple way for a Remote Test System to control the basic programming operations of an Equinox programmer via an RS-232 serial link. It is an 'ASCII' protocol with simple commands to initiate programming of pre-loaded 'Programming Projects' which are stored in the on-board 'FLASH Memory Store' of the programmer. The protocol supports up to 64 independent Programming Projects per programmer, but is limited to one programmer.

Implementation of this protocol is straightforward due to the limited number of commands and restricted functionality. As this is an ASCII protocol, it can be quickly evaluated using any Terminal Emulation Software Utility such as Hyperterminal.

# 3.7.2 Programmers supported

The Equinox programmers which are capable of supporting 'ASCII Text Mode' control are listed in the table below.

| Programmer | ASCII Text Mode Control  | Order Code      |  |
|------------|--------------------------|-----------------|--|
| EPSILON5   | License upgrade required | EPSILON5A1-UPG6 |  |
| FS2000A    | License upgrade required | FS2000A-UPG7    |  |
| FS2003     | License upgrade required | FS20003-UPG7    |  |
| PPM3 MK1   | Enabled as standard      | N/A             |  |
| PPM3 MK2   | Enabled as standard      | N/A             |  |

#### Please note:

- 1. The PPM3 range of Production ISP Programmers are enabled for 'ASCII Text Mode' control as standard. The 'Communications Node Address' must be set to address '0'.
- 2. A license upgrade is required for all other programmers to enable them for 'ASCII Text Mode'.

# 3.7.3 Limitations of this protocol

This protocol has been designed as a simple method to allow a Remote Application such as an In-Circuit Tester to control the basic operations of an Equinox programmer. The programmer only supports the programming of entire 'Programming Projects' which are already uploaded to the programmer on-board FLASH memory. This protocol does not support writing / reading of individual bytes or blocks of data to / from a Target Device.

The limitations of this protocol are as follows:

- 1. The protocol only supports programming of Programming Projects which are pre-loaded into the Programmer on-board FLASH Memory Store.
- 2. The protocol does not support writing / reading of individual bytes or blocks of data to / from a Target Device.
- 3. The protocol does not support uploading of 'Programming Projects' to the programmer. This must be performed using the EQTools Project Upload Wizard.
- 4. Only very limited diagnostics are available using this protocol ie. FAIL + Error Number.

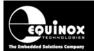

FS2003
Portable ISP Programmer

# 3.7.4 Further Information

A full description of this protocol can be found in the Application Note 'AN110 - ASCII Text Control (ATC) Protocol for Remote Control of Equinox Programmers'.

# FS2003 Portable ISP Programmer

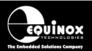

# 3.8 Script Mode

'Script Mode' is designed for production users who require logging of all programmer operations to a database. This mode utilises the Equinox ISP-PRO software which allows execution of Programming Scripts. It is possible to write scripts to program unique data such as serial numbers, calibration data etc. It is also possible to control the programmer from a Remote Application written in eg. Labview, Visual Basic, C++ etc.

In order to use 'Script Mode' with your programmer, it is necessary to purchase the relevant license upgrade for ISP-PRO. Please see the 'Equinox Customer Pricelist' for further details.

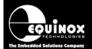

# 4.0 ISP Header Selection

# 4.1 Overview

The FS2003 programmer caters for many different connection methods to a Target System by featuring FOUR possible ISP Header connectors. Each header provides the necessary signals to program the Target Device plus Vcc (power) and GND (Ground). The choice of which header to use depends on the 'device type' and the algorithm being employed to program the device.

To locate the ISP Headers (J3, J6, J7 & J8), remove the four screws from the back of the programmer and then carefully remove the lid. If you hold the programmer with the RS-232 connector towards your, the four ISP headers will be in the positions shown in the figure below. Pin 1 is designated on each header and should match with the corresponding pin 1 of the cable to be plugged into the header.

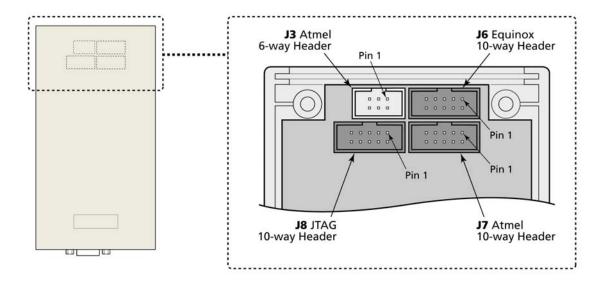

Please see section 4.2 for an overview of each ISP Header.

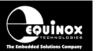

# 4.2 ISP Header Selection Chart (by header)

The FOUR ISP Headers featured on the FS2003 are detailed in the table below. Please refer to the section indicated in the 'refer to section' column for specific details of each header.

| #  | ISP<br>Header                                                                                                    | Description / Function                                                                                  | Refer to section | ISP Header Pin-out                                                                                                    |  |  |  |  |
|----|----------------------------------------------------------------------------------------------------|----------------------------------------------------------------------------------------------------|------------------|----------------------------------------------------------------------------------------------------|--|--|--|--|
| 1  | J3                                                                                                    | Atmel 6-way ISP Header                                                                                  | 4.4              | PROG_MISO  1  PROG_SCK  PROG_SCK  PROG_MOSI  PROG_RESET  5  PROG_GND                                                                                                    |  |  |  |  |
|    | Header J6 can have THREE different pin-outs depending on which Target Device is to be programmed. See (2a), (2b) and (2c). |                                                                                                    |                  |                                                                                                    |  |  |  |  |
| 2a | J6(a)                                                                                                    | Equinox 10-way Header(a)  Device support: Atmel AT90S, ATmega, ATtiny, AT89S devices                    | 4.5              | PROG_VCC         1         2         PROG_SPARE           PROG_TSCK2         3         4         PROG_MOSI           N/C         5         6         PROG_MISO           PROG_GND         7         8         PROG_SCK1           PROG_GND         9         10         PROG_RESET/VPP |  |  |  |  |
| 2b | J6(b)                                                                                                    | Equinox 10-way Header(a)  Device support: Atmel ATtiny11/12/15 High Voltage (+12V Vpp) Programming Mode | 4.6              | PROG_VCC         1         2         PROG_SPARE           PROG_TSCK2         3         4         PROG_SDI           N/C         5         6         PROG_SII           PROG_GND         7         8         PROG_SDO           PROG_GND         9         10         PROG_RESET/VPP    |  |  |  |  |
| 2c | J6(c)                                                                                                    | Equinox 10-way Header(b)  Device support: Atmel Wireless T89C51Rx2 Philips P89C51Rx2 / 66x              | 4.7              | PROG_VCC         1         2         N/C           PROG_PSEN         3         4         PROG_TXD           N/C         5         6         PROG_RXD           PROG_GND         7         8         PROG_ACTIVE           PROG_GND         9         0         PROG_RESET              |  |  |  |  |
| 3  | J7                                                                                                    | Atmel 10-way Header  Device support: Atmel AT90S, ATmega, ATtiny, AT89S devices                         | 4.8              | PROG_MOSI 1 2 PROG_VCC  PROG_LED 3 4 PROG_GND  PROG_RESET 7 6 PROG_GND  PROG_SCK 7 8 PROG_GND  PROG_MISO 9 10 PROG_GND                                                                                                    |  |  |  |  |

| 4 | J8 | Atmel 10-way JTAG Header                                            | 4.9 | PROG_TCK 1 PROG_GND                                                                |
|---|----|---------------------------------------------------------------------|-----|------------------------------------------------------------------------------------|
|   |    | Device support: Atmel ATmega32/128 + any new devices with JTAG port |     | PROG_TDO 3 4 PROG_VCC PROG_TMS 5 6 PROG_RESET PROG_VCC 7 8 N/C PROG_TDI 9 PROG_GND |

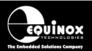

# 4.3 ISP Header Selection Chart (by Device)

The table below details which header to choose for a specified device or device family. The information contained in this manual does NOT show the actual connections to the Target Microcontroller. Please refer to the separate Application Notes ( see App Note column in table below ) for full details of how to implement In-System Programming for your selected device.

#### Please note:

- The Atmel ATmega323/128/64 devices can be programmed via 'LV SPI' or 'JTAG' by connecting the relevant header to the SPI or JTAG port of the device.
- The header J6 is multi-functional. The pin-out of this header is different depending on which device type is being programmed.

| # | Device Family                   | Devices                | Algorithm              | Header      | Sect.           | App<br>Note    |
|---|---------------------------------|------------------------|------------------------|-------------|-----------------|----------------|
| 1 | Atmel AT89S                     | AT89(L)S51/52/53/8252  | LV SPI                 | J6(a)<br>J7 | 4.4, 4.5<br>4.8 | AN103          |
| 2 | Atmel AT90S (AVR)               | All AT90S ISP devices  | LV SPI                 | J6(a)<br>J7 | 4.4, 4.5<br>4.8 | AN100          |
| 3 | Atmel ATmega (AVR)              | All ATmega devices     | LV SPI                 | J6(a)<br>J7 | 4.4, 4.5<br>4.8 | AN101          |
| 4 | Atmel ATmega (AVR)              | ATmega323/128/64       | JTAG                   | J8          | 4.9             | AN105          |
| 5 | Atmel ATtiny (Low Voltage)      | All ATtiny ISP devices | LV SPI                 | J6(a)<br>J7 | 4.4, 4.5<br>4.8 | AN104          |
| 6 | Atmel ATtiny (High Voltage)     | ATtiny11/12/15L        | HV SPI                 | J6(b)       | 4.6             | AN104          |
| 7 | Atmel W&uC (Temic)<br>T89C51Rx2 | T89CRB2/RC2/RD2        | UART<br>Boot<br>Loader | J6(c)       | 4.7             | AN106          |
| 8 | Philips P89C51Rx2               | P89CRB2/RC2/RD2        | UART<br>Boot<br>Loader | J6(c)       | 4.7             | AN106<br>AN107 |
| 9 | Philips P89C66x                 | P89C662/4/8            | UART<br>Boot<br>Loader | J6(c)       | 4.7             | AN106<br>AN107 |

# 4.4 J3 - Atmel 6-way ISP Header (SPI Interface)

This connection method is suitable for interfacing the programmer to a Target System which features the following:

- Atmel 6-way IDC ISP Header
- An Atmel device which features the 3-wire SPI + RESET Programming Interface

The 6-way IDC box header is the most compact header i.e. takes up least space on the Target System and so is very popular for designs where PCB space is limited. Unfortunately, this connection method does not have any pins spare for extra functionality such as the SCK2 Oscillator so it should only be used if this functionality is not required.

To implement this connection method, simply plug a 6-way ISP cable (not supplied) into the **Programmer ISP Header J3** and plug the other end of the cable into the matching header on the Target System.

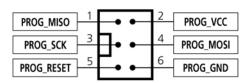

Figure 4.4.1 - Atmel 6-way IDC Header (J3) viewed from above

# Warning!

Connecting to the wrong ISP Header may cause catastrophic damage to the Programmer & Target System

| Pin<br>No | Programmer<br>Pin name | Programmer<br>Input /<br>Output | Connect to pin on Target Device                                   | Description                                                                                                    |
|-----------|------------------------|---------------------------------|-------------------------------------------------------------------|----------------------------------------------------------------------------------------------------|
| 1         | PROG_MISO              | I                               | MISO  (except for ATmega103/128/64  – connect to TXD pin instead) | Master In Slave Out This is the SPI data input pin to the programmer. This pin should be connected to the MISO pin on the Target Microcontroller.                                            |
| 2         | PROG_VCC               | P                               | TARGET_VCC                                                        | Target Vcc This pin should be connected to the Target System Vcc. This voltage could be used to power the programmer depending on the settings of the power switch/jumper on the programmer. |
| 3         | PROG_SCK1              | 0                               | SCK                                                               | SPI Serial Clock Output This is the SPI clock output signal.                                                                                                    |
| 4         | PROG_MOSI              | 0                               | _                                                                 | Master Out Slave In This is the SPI data output pin from the programmer. This pin should be connected to the MOSI pin on the Target Microcontroller.                                         |
| 5         | PROG_RESET             | 0                               | RESET                                                             | Target RESET control pin                                                                                                    |

# Portable ISP Programmer

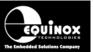

|   |          |   |        | This pin controls the Target Device RESET pin. It will driven HIGH/LOW according to the device type and settings in the 'Pre-program State Machine' tab in the Eqtools project. |
|---|----------|---|--------|----------------------------------------------------------------------------------------------------|
| 6 | PROG_GND | Р | GROUND | Ground Connection Common ground connection between PROGRAMMER and Target System.                                                                                                |

**Key**O - Output from programmer to Target Device
I - Input to programmer from Target Device
P - Passive eg. GROUND and power rails
N/C - Not connected

# 4.5 J6(a) - Equinox 10-way Header (Generic SPI Interface)

This connection method is suitable for interfacing the programmer to a Target System which features the following:

- Equinox 10-way IDC ISP Header
- An Atmel device which features the 3-wire SPI + RESET Programming Interface

This is the favoured ISP connector as it allows the following additional functions:

- Application of +12V Vpp for ATtiny High Voltage Serial Programming
- SCK2 Oscillator for clocking devices during programming
- Spare I/O pin which could be used for SPI SLAVE SELECT or to drive an LED on the Target System

To implement this connection, simply plug the 10-way ISP cable into the *Programmer J6 header* and plug the other end of the cable into the matching header on the Target System.

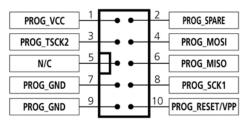

Figure 4.5.1 - Equinox 10-way IDC Header (J8) viewed from above

### Warning!

- 1. It is possible for +12V to be output on pin 10 of this connector when programming ATtiny11/12/15 devices.
- 2. Connecting to the wrong ISP Header may cause catastrophic damage to the Programmer & Target System

| Pin<br>No | Programmer<br>Pin name | Programmer Input / Output | Connect to pin on Target Device                                                         | Description                                                                                                    |
|-----------|------------------------|---------------------------|-----------------------------------------------------------------------------------------|----------------------------------------------------------------------------------------------------|
| 1         | PROG_VCC               | P                         | TARGET_VCC                                                                              | Target VCC This pin should be connected to the Target System Vcc. This voltage could be used to power the programmer depending on the settings of the power switch/jumper on the programmer.                                               |
| 2         | PROG_SPARE             | -                         | No connect                                                                              | Spare Programmer I/O pin This pin is currently a I/O spare pin which is not used during SPI programming. In order to use this pin, the pin state must be setup in the EQTools <pre-programming machine="" state=""> tab.</pre-programming> |
| 3         | PROG_TSCK2             | 0                         | XTAL1  Only connect this pin if you are using the SCK2 Clock Output to clock the Taraet | SCK2 Clock Output (*Optional*) This output signal can be used to supply an external clock signal (SCK2) to the target microcontroller. This function must be enabled in the EQTools <pre-programming state<="" td=""></pre-programming>    |

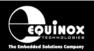

|            |                                           | Device during programming!                                       | Machine> tab. If the SCK2 oscillator is not being used, then the pin could be used as a spare output pin.                                                                                                    |
|------------|-------------------------------------------|------------------------------------------------------------------|----------------------------------------------------------------------------------------------------|
| PROG_MOSI  | 0                                         | MOSI  (except for ATmega103/128/64 – connect to RXD pin instead) | Master Out Slave In This is the SPI data output pin from the programmer. This pin should be connected to the MOSI pin on the Target Microcontroller.                                                                                                    |
| N/C        | 0                                         | N/C                                                              | Not connected                                                                                                    |
| PROG_MISO  |                                           | MISO  (except for ATmega103/128/64 – connect to TXD pin instead) | Master In Slave Out This is the SPI data input pin to the programmer. This pin should be connected to the MISO pin on the Target Microcontroller.                                                                                                    |
| PROG_GND   | P                                         | GROUND                                                           | Ground Connection Common ground connection between PROGRAMMER and Target System.                                                                                                    |
| PROG_SCK1  | 0                                         | sck                                                              | SPI Serial Clock Output This is the SPI clock output signal used to clock data into / out of the Target Device.                                                                                                    |
| PROG_GND   | Р                                         | GROUND                                                           | Ground Connection Common ground connection between PROGRAMMER and Target System.                                                                                                    |
| PROG_RESET | 0                                         | RESET                                                            | Target RESET control pin This pin controls the Target Device RESET pin. It will driven HIGH/LOW according to the device type and settings in the <pre-program machine="" state=""> tab in the Eqtools project.  Warning! During 'High Voltage Serial Programming' of the Atmel ATtiny11/12/15 microcontrollers, a +12V Vpp voltage is generated by the</pre-program> |
|            | N/C PROG_MISO PROG_GND PROG_SCK1 PROG_GND | N/C O PROG_MISO I  PROG_GND P  PROG_SCK1 O  PROG_GND P           | PROG_MOSI O MOSI  (except for ATmega103/128/64 - connect to RXD pin instead)  N/C O N/C  PROG_MISO I MISO  (except for ATmega103/128/64 - connect to TXD pin instead)  PROG_GND P GROUND  PROG_SCK1 O SCK  PROG_GND P GROUND                                                                                                    |

Key
O - Output from programmer to Target Device
I - Input to programmer from Target Device
P - Passive eg. GROUND and power rails

N/C - Not connected

# 4.6 J6(b) - Equinox 10-way Header (ATtiny11/12/15 HV Interface)

This connection method is suitable for interfacing the programmer to a Target System which features the following:

- Equinox 10-way IDC ISP Header
- An Atmel ATtiny microcontroller eg. ATtiny11/12/15
- Suitable connections to implement 'High Voltage Serial Programming Mode'.

The connector supports programming of the Atmel ATtiny11/12/15 microcontrollers in 'High Voltage Serial Programming Mode'. This mode requires that a +12.0V Vpp voltage is applied to the RESET pin of the target device in order to enter programming mode.

To implement this connection, simply plug the 10-way ISP cable into the **Programmer J6 header** and plug the other end of the cable into the matching header on the Target System. Please ensure that you have made the correct connections from the ISP Header to your Target Device.

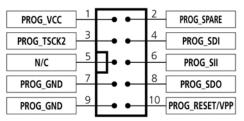

Figure 4.6.1 – Equinox 10-way IDC Header (J8) viewed from above

### Warning!

- 3. It is possible for +12V to be output on pin 10 of this connector when programming ATtiny11/12/15 devices.
- 4. Connecting to the wrong ISP Header may cause catastrophic damage to the Programmer & Target System

| Pin<br>No | Programmer<br>Pin name | Programmer Input / Output | Connect to pin on Target Device | Description                                                                                                    |
|-----------|------------------------|---------------------------|---------------------------------|----------------------------------------------------------------------------------------------------|
| 1         | PROG_VCC               | P                         | TARGET_VCC                      | Target VCC This pin should be connected to the Target System Vcc. This voltage could be used to power the programmer depending on the settings of the power switch/jumper on the programmer.                                               |
| 2         | PROG_SPARE             | -                         | No connect                      | Spare Programmer I/O pin This pin is currently a I/O spare pin which is not used during SPI programming. In order to use this pin, the pin state must be setup in the EQTools <pre-programming machine="" state=""> tab.</pre-programming> |
| 3         | PROG_TSCK2             | 0                         | XTAL1                           | SCK2 Clock Output This output pin is used to supply an external clock signal (SCK2) to the target microcontroller.                                                                                                    |
| 4         | PROG_SDI               | 0                         | SDI                             | Serial Data Input This is the serial data outout pin                                                                                                    |

# Portable ISP Programmer

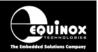

|    |                |   |        | from the programmer. This pin<br>should be connected to the Serial<br>Data Input (SDI) pin on the Target<br>Microcontroller.                                                          |
|----|----------------|---|--------|----------------------------------------------------------------------------------------------------|
| 5  | N/C            | 0 | N/C    | Not connected                                                                                                    |
| 6  | PROG_SII       | O | SII    | SII (Serial Instruction Input) This is the serial data input pin to the programmer from the Target Device. This pin should be connected to the SII pin on the Target Microcontroller. |
| 7  | PROG_GND       | Р | GROUND | Ground Connection Common ground connection between PROGRAMMER and Target System.                                                                                                    |
| 8  | PROG_SDO       | 1 | SDO    | SDO (Serial Data Output) This is the serial data output signal from the Target Device to the programmer. It is an INPUT pin to the programmer.                                        |
| 9  | PROG_GND       | Р | GROUND | Ground Connection Common ground connection between PROGRAMMER and Target System.                                                                                                    |
| 10 | PROG_RESET/VPP | 0 | RESET  | Target RESET control pin This pin controls the Target Device RESET pin. A +12.0V Vpp voltage will be applied to this pin during programming.                                          |
|    |                |   |        | Warning! During 'High Voltage Serial Programming' of the Atmel ATtiny11/12/15 microcontrollers, a +12V Vpp voltage is generated by the programmer on this pin.                        |

Key
O - Output from programmer to Target Device
I - Input to programmer from Target Device
P - Passive eg. GROUND and power rails

N/C - Not connected

# 4.7 J6(c) - Equinox 10-way Header (UART Boot Loader)

This connection method is suitable for interfacing the FS2003 programmer to a Target System which features the following:

- Equinox 10-way IDC ISP Header
- An Atmel Wireless T89C51Rx2 / CC01 microcontroller
- A Philips P89C51Rx2 or P89C66x microcontroller
- The relevant connections for in-system programming via the Boot Loader.

To implement this connection, simply plug the 10-way ISP cable into the **Programmer J6 header** and plug the other end of the cable into the matching header on the Target System.

#### Please note:

The programmer interfaces to the Target System at TTL voltage levels. If the serial port to your Target System is RS-232, you will need to convert the TTL levels from the programmer to RS-232 using an external convertor.

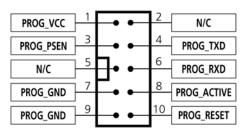

Figure 4.7.1 – Equinox 10-way IDC Header (J8) viewed from above

# Warning!

- 1. It is possible for +12V to be output on pin 10 of this connector when programming ATtiny11/12/15 devices.
- Connecting to the wrong ISP Header may cause catastrophic damage to the Programmer & Target System

| Pin<br>No | Programmer<br>Pin name | Programmer<br>Input / Output | Connect to pin on Target Device | Description                                                                                                    |
|-----------|------------------------|------------------------------|---------------------------------|----------------------------------------------------------------------------------------------------|
| 1         | PROG_VCC               | P                            | TARGET_VCC                      | Target Vcc This pin should be connected to the Target System Vcc. This voltage could be used to power the programmer depending on the settings of the power switch/jumper on the programmer. |
| 2         | N/C                    | -                            | N/C                             | Not connected                                                                                                    |
| 3         | PROG_PSEN              | 0                            | PSEN                            | PSEN pin This pin is driven LOW by the programmer to enter 'Boot Loader' programming mode.                                                                                                   |
| 4         | PROG_TXD               | 0                            | RXD                             | Programmer RXD (Transmit) pin The programmer transmits serial data on this pin to the Target Device RXD (Receive) pin.                                                                       |

# Portable ISP Programmer

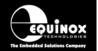

| 5  | N/C         | - | N/C                     | Not Connected                                                                                                    |
|----|-------------|---|-------------------------|----------------------------------------------------------------------------------------------------|
| 6  | PROG_RXD    | I | TXD                     | Programmer RXD (Transmit) pin The programmer receives serial data on this pin from the Target Device TXD (Transmit) pin.                                                                                |
| 7  | PROG_GND    | Р | Ground<br>Connection    | Target / Programmer GROUND connection Common ground connection between PROGRAMMER and Target System.                                                                                                    |
| 8  | PROG_ACTIVE | 0 | LED or<br>Interrupt pin | Programmer ACTIVE LED This pin can be driven LOW when a programming action is taking place. The signal can be used to illuminate an LED or trigger an interrupt on the Target Microcontroller.          |
| 9  | PROG_GND    | Р | Ground<br>Connection    | Target / Programmer GROUND connection Common ground connection between PROGRAMMER and Target System.                                                                                                    |
| 10 | PROG_RESET  | 0 | RESET                   | Target RESET control pin This pin controls the Target Device RESET pin. It will driven HIGH/LOW according to the device type and settings in the 'Preprogram State Machine' tab in the Eqtools project. |
|    |             |   |                         | Warning! During 'High Voltage Serial Programming' of the Atmel ATtiny11/12/15 microcontrollers, a +12V Vpp voltage is generated by the programmer on this pin.                                          |

Key
O - Output from programmer to Target Device
I - Input to programmer from Target Device
P - Passive eg. GROUND and power rails

# 4.8 J7 - Atmel 10-way Header (SPI Interface)

This connection method is suitable for interfacing the programmer to a Target System which features the following:

- Atmel 10-way IDC ISP Header
- An Atmel device which features the 3-wire SPI + RESET Programming Interface

This connector is compatible with the Atmel STK200, STK300 and STK500 Starter Kits. Equinox would recommend not using this connector on new designs, but instead using the 'Equinox 10-way Header' as the Equinox header caters for an External Oscillator, Vpp switching and also features a spare I/O pin for future expandability.

To implement this connection, simply plug the 10-way ISP cable into the **Programmer ISP Header J7** and plug the other end of the cable into the matching header on the Target System.

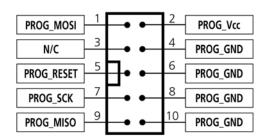

Figure 4.8.1 - Atmel 10-way IDC Header (J7) viewed from above

#### Warning!

Connecting to the wrong ISP Header may cause catastrophic damage to the Programmer & Target System

| Pin<br>No | Pin name    | Programmer Input / Output | Connect to pin on Target Device                                   | Description                                                                                                    |
|-----------|-------------|---------------------------|-------------------------------------------------------------------|----------------------------------------------------------------------------------------------------|
| 1         | PROG_MOSI-1 | 0                         | MOSI  (except for ATmega103/128/64  – connect to RXD pin instead) | Master Out Slave In This is the SPI data output pin from the programmer. This pin should be connected to the MOSI pin on the Target Microcontroller.                                         |
| 2         | PROG_VCC    | P                         | TARGET_VCC                                                        | Target Vcc This pin should be connected to the Target System Vcc. This voltage could be used to power the programmer depending on the settings of the power switch/jumper on the programmer. |
| 3         | N/C         | -                         | N/C                                                               | Not connected                                                                                                    |
| 4         | PROG_GND    | Р                         | GROUND                                                            | Ground Connection Common ground connection between the programmer and Target System.                                                                                                    |
| 5         | PROG_RESET  | 0                         | RESET                                                             | Target RESET control pin This pin controls the Target Device RESET pin. It will driven HIGH/LOW                                                                                              |

# Portable ISP Programmer

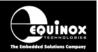

|    |           |   |                                                                   | according to the device type and settings in the 'Pre-program State Machine' tab in the Eqtools project.                                          |
|----|-----------|---|-------------------------------------------------------------------|----------------------------------------------------------------------------------------------------|
| 6  | PROG_GND  | Р | GROUND                                                            | Ground Connection Common ground connection between the programmer and Target System.                                                              |
| 7  | PROG_SCK1 | 0 | SCK                                                               | SPI Serial Clock Output This is the SPI clock output signal.                                                                                      |
| 8  | PROG_GND  | Р | GROUND                                                            | Ground Connection Common ground connection between the programmer and Target System.                                                              |
| 9  | PROG_MISO |   | MISO  (except for ATmega103/128/64  – connect to TXD pin instead) | Master In Slave Out This is the SPI data input pin to the programmer. This pin should be connected to the MISO pin on the Target Microcontroller. |
| 10 | PROG_GND  | Р | GROUND                                                            | Ground Connection Common ground connection between PROGRAMMER and Target System.                                                                  |

Key
O - Output from programmer to Target Device
I - Input to programmer from Target Device
P - Passive eg. GROUND and power rails

N/C - Not connected

# 4.9 J8 - Atmel 10-way JTAG Header (JTAG Interface)

This connection method is suitable for interfacing the programmer to a Target System which features the following:

- An Atmel device which features a JTAG ISP port e.g. ATmega128 / 323 / 64
- Atmel 10-way IDC JTAG Header
- This is the same header as used on the Atmel JTAG-ICE emulator.

To implement this connection, simply plug the 10-way ISP cable into the **Programmer ISP Header J8** and plug the other end of the cable into the matching header on the Target System.

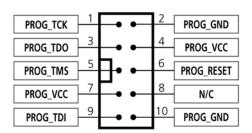

Figure 4.9.1 - Atmel 10-way IDC Header (J8) viewed from above

#### Warning!

Connecting to the wrong ISP Header may cause catastrophic damage to the Programmer & Target System

| Pin<br>No | Programmer<br>Pin name | Programmer Input / Output | Connect to pin on Target Device | Description                                                                                                    |
|-----------|------------------------|---------------------------|---------------------------------|----------------------------------------------------------------------------------------------------|
| 1         | PROG_TCK               | 0                         | TCK                             | JTAG TCK – Test Clock Signal pin Clock signal from programmer to Target Device JTAG port.                                                                                                    |
| 2         | PROG_GND               | Р                         | GROUND                          | Ground Connection Common ground connection between Programmer and Target System.                                                                                                    |
| 3         | PROG_TDO               | I                         | TDO                             | JTAG TDO – Test Data Output pin Data signal from Target device JTAG port to programmer.                                                                                                    |
| 4         | PROG_VCC               | Р                         | TARGET_VCC                      | Target Vcc Connection - Pins 4 + 7 are physically connected inside the programmer Connects to Vcc rail of Target System Pin referred to as VTref on Atmel JTAG-ICE.                                                                           |
| 5         | PROG_TMS               | 0                         | TMS                             | JTAG TMS – Test Mode Select pin Mode Select Signal from programmer to Target Device JTAG port.                                                                                                    |
| 6         | PROG_RESET             | 0                         | RESET                           | Microcontroller RESET control signal This pin connects to the main RESET pin of the Target Microcontroller. This pin is not strictly needed for JTAG programming, but it can be used to RESET the Target Device before and after programming. |

# Portable ISP Programmer

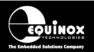

| 7  | PROG_VCC | Р | TARGET_VCC | Target Vcc Connection - See pin 4 - Pins 4 + 7 are physically connected inside the programmer. |
|----|----------|---|------------|------------------------------------------------------------------------------------------------|
| 8  | N/C      | 0 | N/C        | Not Connected                                                                                  |
| 9  | PROG_TDI | 0 | TDI        | JTAG TDI – Test Data Input pin Data signal from programmer to Target Device JTAG port.         |
| 10 | PROG_GND | Р | GROUND     | Ground Connection Common ground connection between PROGRAMMER and Target System.               |

# Key

O - Output from programmer to Target Device
I - Input to programmer from Target Device
P - Passive eg. GROUND and power rails
N/C - Not connected

# 4.10 ISP Cable considerations

The programmer is supplied with a single 10-way ISP Cable as standard. This cable is terminated with a 10-way IDC 0.1" female polarised plug at each end. The cable is wired as a so-called 'straighthrough' cable with pin 1-1, 2-2 etc. The polarised ISP Header ensures that the ISP Cable cannot be plugged in the wrong way around by mistake. If you are planning to design such a header onto your Target System, it is strongly recommended that a similar polarised header is used. This will help to prevent accidental damage to both the programmer and the Target System.

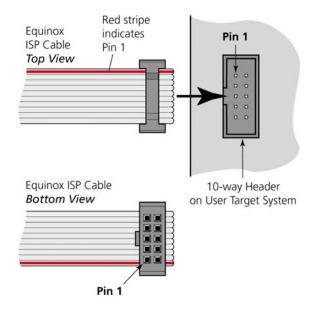

Pin 1 of the ISP cable can be determined by looking for a small arrow on the plastic part of the ISP female plug. If the cable has a RED stripe on one cable, this usually also indicates pin 1.

If you are using the programmer in a production environment and constantly plugging / unplugging the ISP cable into/from the Target System, you may find that the cable eventually fails. Spare ISP cables can be ordered from Equinox in this eventuality.